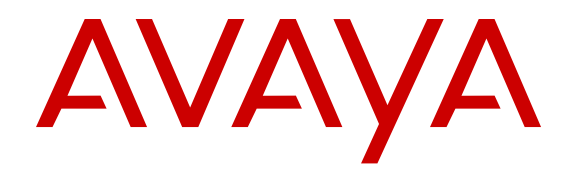

# **Deploying Avaya Aura® Messaging using VMware® in the Virtualized Environment**

Release 6.3.1 165879 Issue 1 July 2014

## **Contents**

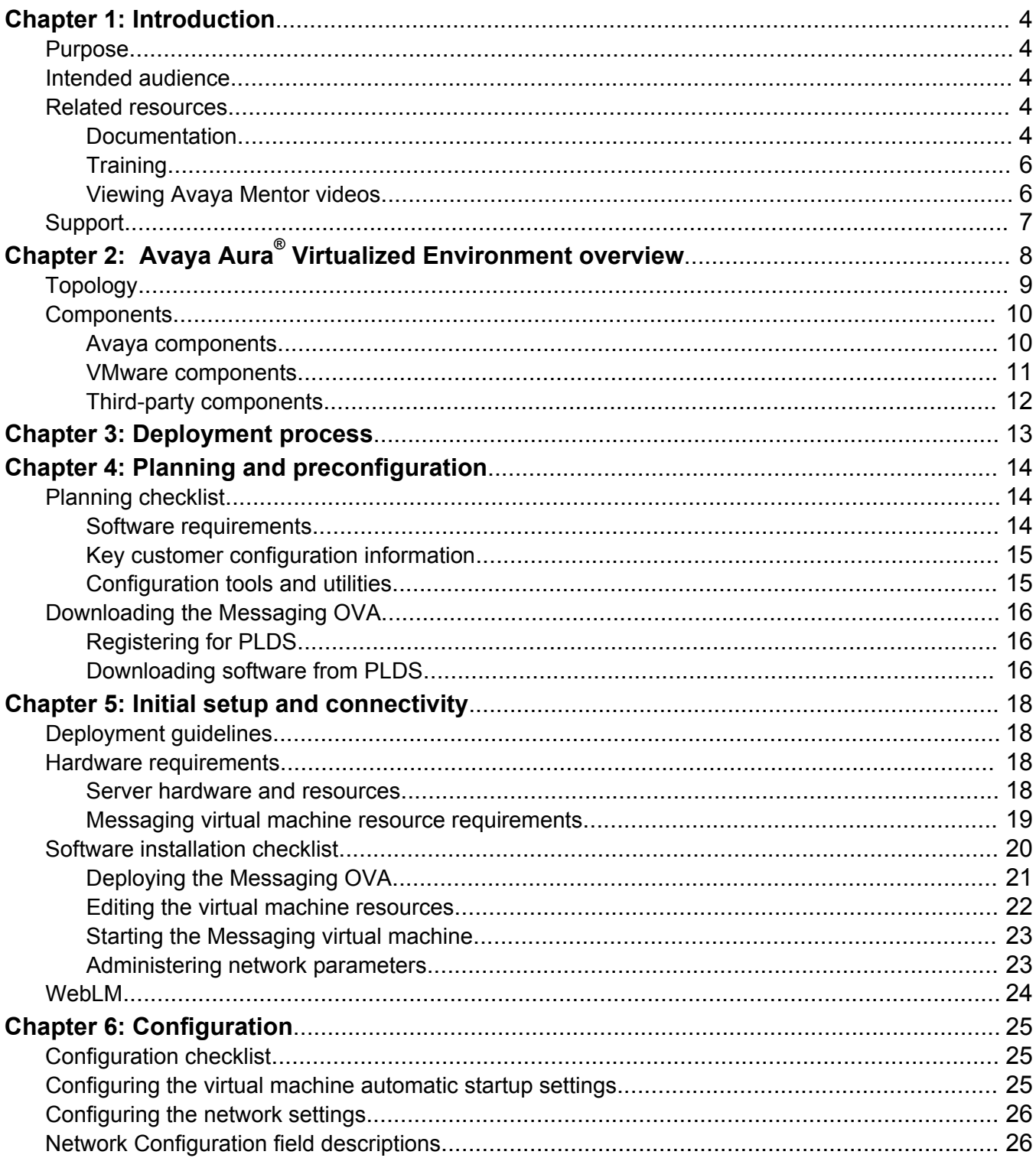

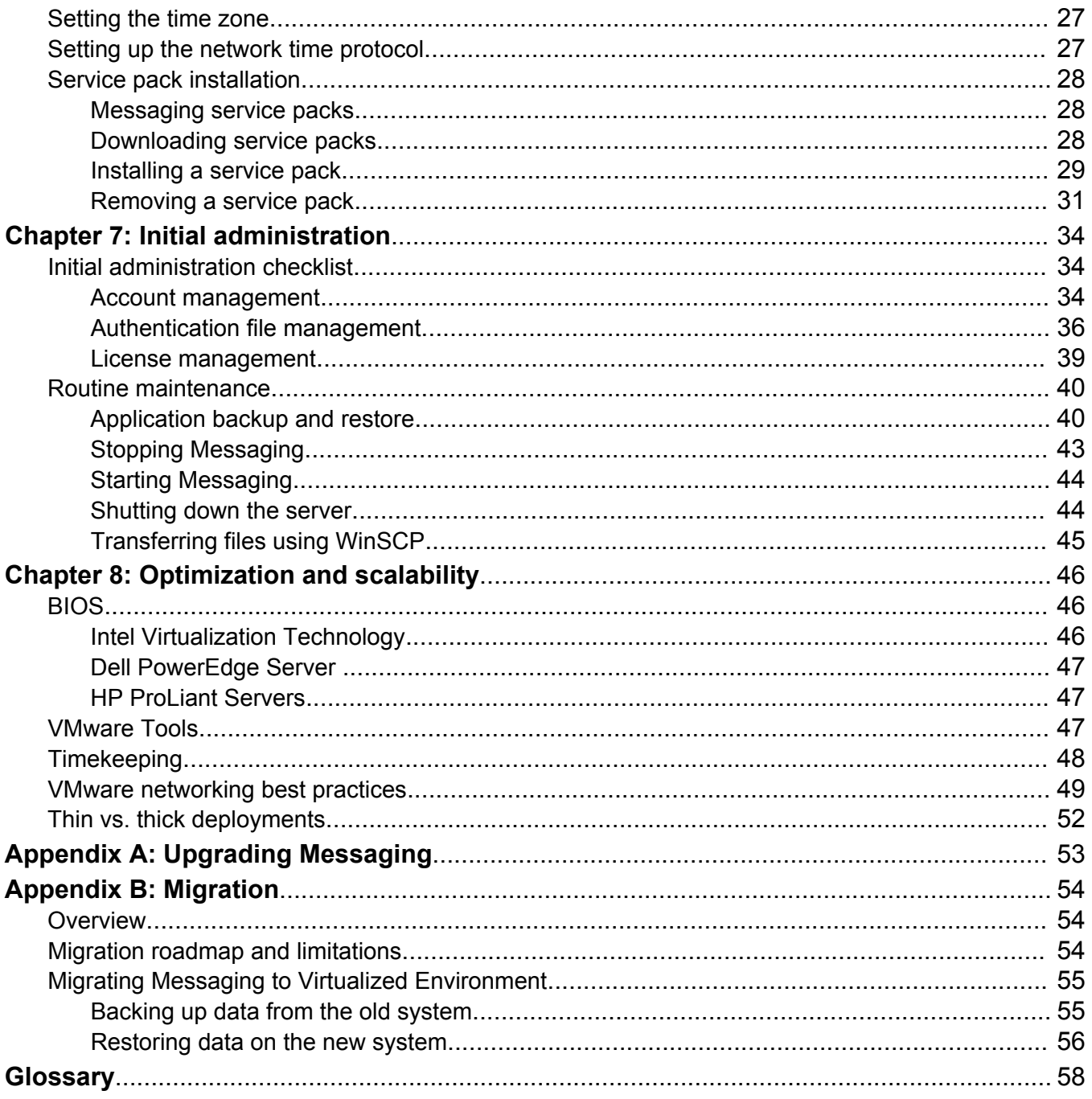

# <span id="page-3-0"></span>**Chapter 1: Introduction**

# **Purpose**

This document provides procedures for deploying the Avaya Aura® Messaging virtual application in the Avaya Aura® Virtualized Environment.

The procedures relate to installation, configuration, initial administration, troubleshooting, and basic maintenance of the application.

# **Intended audience**

This document is intended for people who install and configure a verified reference configuration at a customer site.

# **Related resources**

# **Documentation**

You can download the documents you need from the Avaya Support website at [http://](HTTP://SUPPORT.AVAYA.COM/) [support.avaya.com.](HTTP://SUPPORT.AVAYA.COM/) In addition to the documentation listed here, you can download a zip file that is a compilation of the Avaya Aura® Messaging documentation library. You can install this library on a computer or on your corporate network.

The Avaya Support website also includes the latest information about product compatibility, ports, and Avaya Aura® Messaging releases.

## **Security**

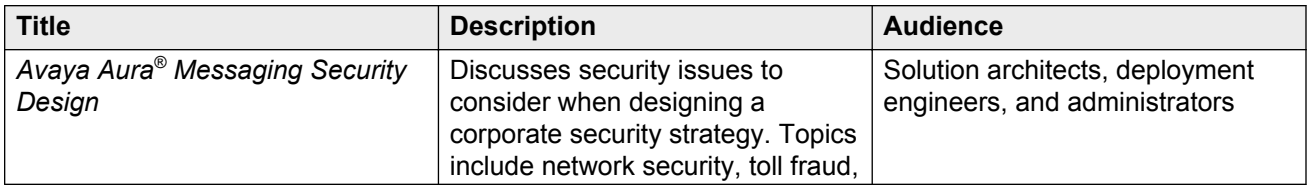

<span id="page-4-0"></span>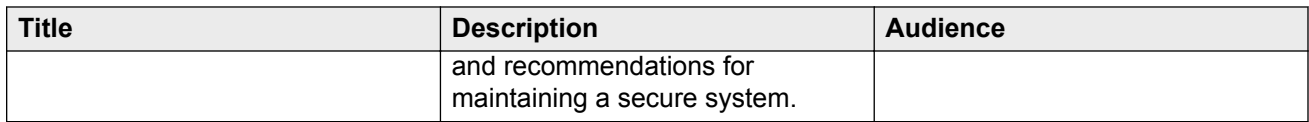

# **VMware configurations**

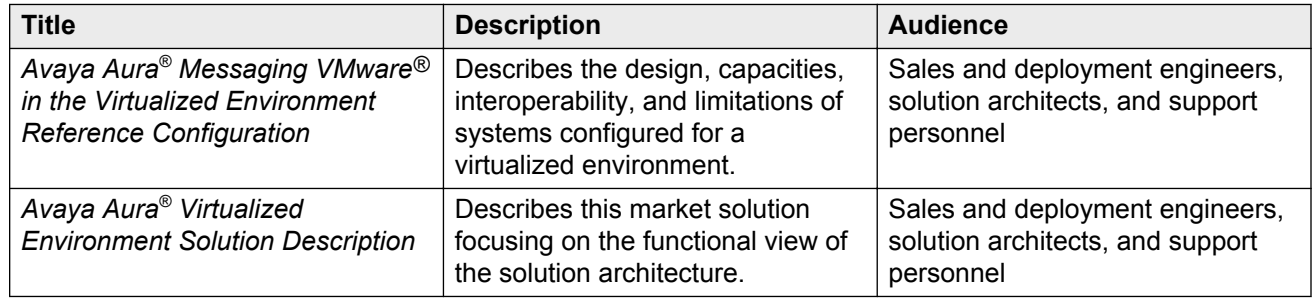

## **Administration**

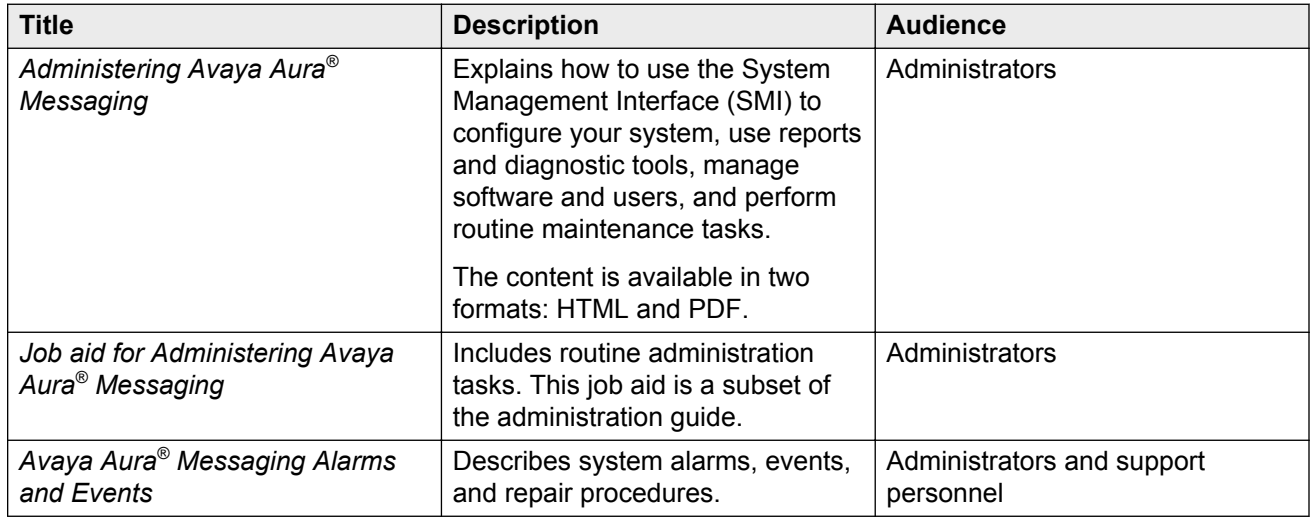

## **User functions**

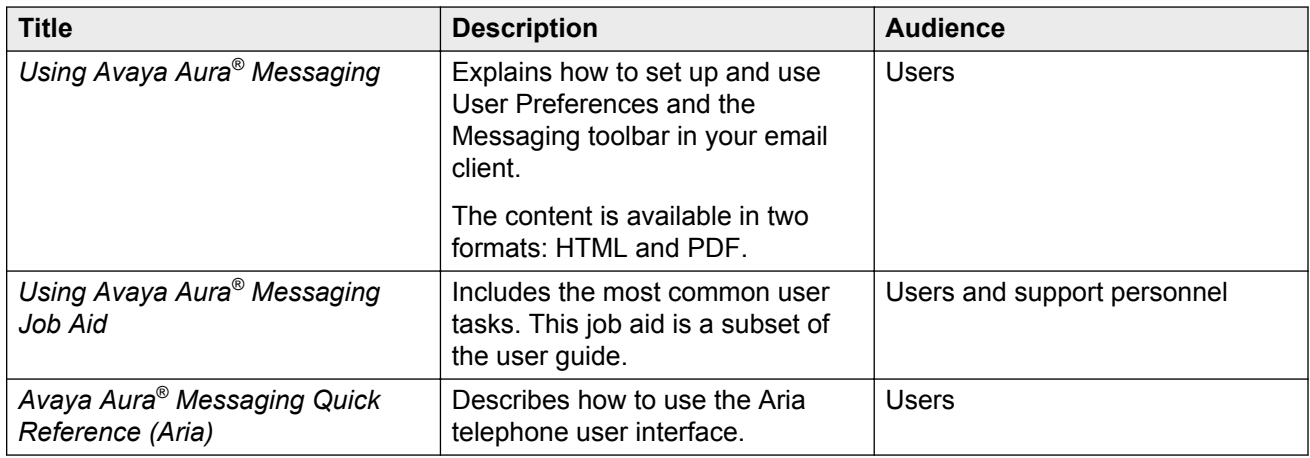

<span id="page-5-0"></span>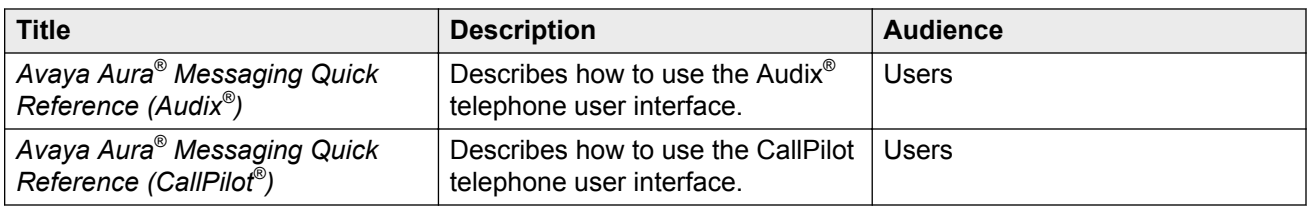

# **Training**

You can get the following Messaging courses at [https://www.avaya-learning.com.](https://www.avaya-learning.com) Enter the course code in the **Search** field and click **Go** to search for the course.

The course titles might differ from the titles shown.

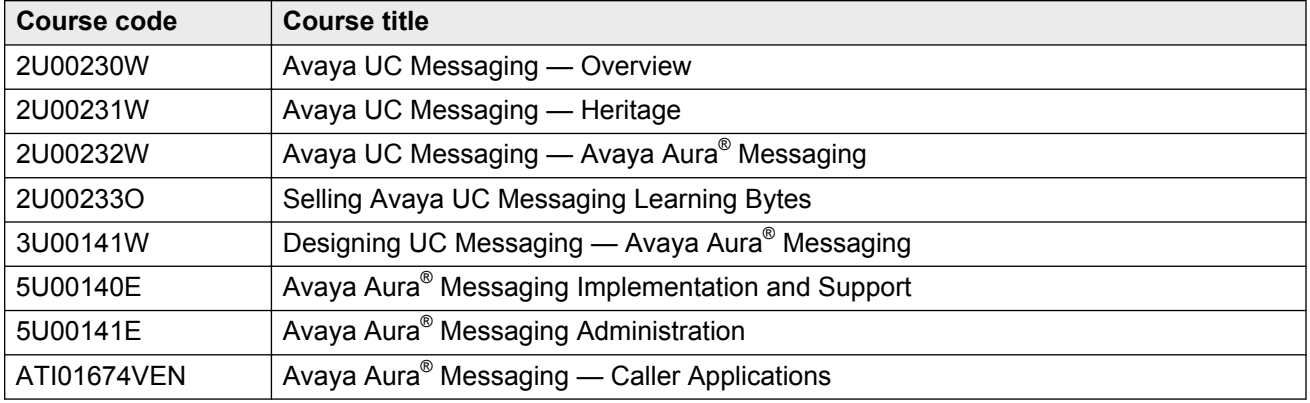

# **Viewing Avaya Mentor videos**

Avaya Mentor videos provide technical content on how to install, configure, and troubleshoot Avaya products.

### **About this task**

Videos are available on the Avaya Support website, listed under the video document type, and on the Avaya-run channel on YouTube.

### **Procedure**

- To find videos on the Avaya Support website, go to [support.avaya.com](http://support.avaya.com/) and perform one of the following actions:
	- In **Search**, type Avaya Mentor Videos to see a list of the available videos.
	- In **Search**, type the product name. On the Search Results page, select **Video** in the **Content Type** column on the left.
- <span id="page-6-0"></span>• To find the Avaya Mentor videos on YouTube, go to [www.youtube.com/AvayaMentor](http://www.youtube.com/AvayaMentor) and perform one of the following actions:
	- Enter a key word or key words in the Search Channel to search for a specific product or topic.
	- Scroll down Playlists, and click the name of a topic to see the available list of videos posted on the website.

## **Note:**

Videos are not available for all products.

# **Support**

Go to the Avaya Support website at<http://support.avaya.com>for the most up-to-date documentation, product notices, and knowledge articles. You can also search for release notes, downloads, and resolutions to issues. Use the online service request system to create a service request. Chat with live agents to get answers to questions, or request an agent to connect you to a support team if an issue requires additional expertise.

# <span id="page-7-0"></span>**Chapter 2: Avaya Aura® Virtualized Environment overview**

Avaya Aura® Virtualized Environment integrates real-time Avaya Aura® applications with the virtualized server architecture of VMware. Virtualized Environment provides the following benefits:

- Simplifies IT management using common software administration and maintenance.
- Requires fewer servers and racks, which reduces the footprint.
- Lowers cooling requirements, which reduces power consumption.
- Enables cost savings on capital equipment.
- Lowers operational expenses.
- Uses standard operating procedures for both Avaya and non-Avaya products.
- Enables deployment of Avaya products in a virtualized environment on customer-specified servers and hardware.
- Accommodates business scalability and rapid response to changing business needs.

For customers who have a VMware IT infrastructure, Avaya Aura® Virtualized Environment provides an opportunity to deploy Messaging using their own VMware infrastructure.

The Virtualized Environment capability is only for VMware and is not intended to include any other industry hypervisor.

#### **RB** Note:

The following terms are often used interchangeably in the document:

- Server and host
- Reservations and configuration values

#### **Customer deployment**

vCenter Server and vSphere Client manage the deployment into the blade, cluster, and server.

The customer must provide the servers and the VMware infrastructure including the VMware licenses.

#### **Software delivery**

The software is delivered as prepackaged Open Virtualization Appliance (OVA) files with the following components:

• The application software and operating system

- <span id="page-8-0"></span>• Preinstalled VMware tools
- Preset configuration details for:
	- RAM and CPU reservations and storage requirements
	- Network Interface Card (NIC)

#### **Patches and updates**

A minimum patch level is required for each supported application. For more information, see the compatibility matrix tool at <http://support.avaya.com/CompatibilityMatrix/Index.aspx>.

### **Important:**

*Do not* upgrade the VMware tools software that is packaged with each OVA unless instructed to do so by Avaya. The supplied version is the supported release and has been thoroughly tested.

#### **Performance and capacities**

The OVA file is built with configuration values that optimize performance and follow recommended best practices. You must change the preconfigured settings in the OVA.

For more information about supported resource requirements, see [Messaging virtual machine](#page-18-0) [resource requirements](#page-18-0) on page 19.

#### **Best Practices for VMware performance and features**

For more information about Avaya Aura® Virtualized Environment, see *Avaya Aura® Virtualized Environment Solution Description*.

#### **Important:**

Do not use VMware Snapshots because Snapshot operations can adversely affect Messaging service.

# **Topology**

The following diagram shows the high-level topology for deploying Messaging in Virtualized Environment.

<span id="page-9-0"></span>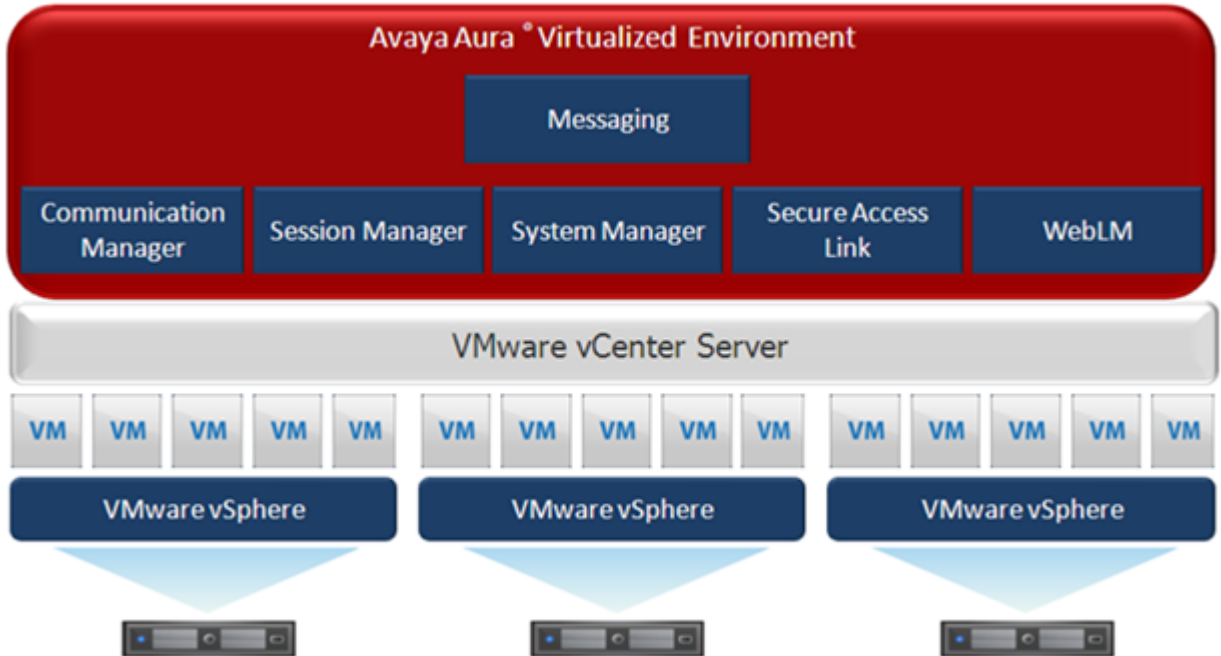

The VMware virtualization platform, VMware vSphere, supports the virtual machines. Each Avaya Aura<sup>®</sup> application, including Messaging, is installed as a separate virtual machine. You can install Messaging in one or more virtual machines depending on capacity requirement. The VMware vCenter Server management system manages the applications as virtual machines and provides management and implementation features in addition to the standard System Manager features.

# **Components**

## **Avaya components**

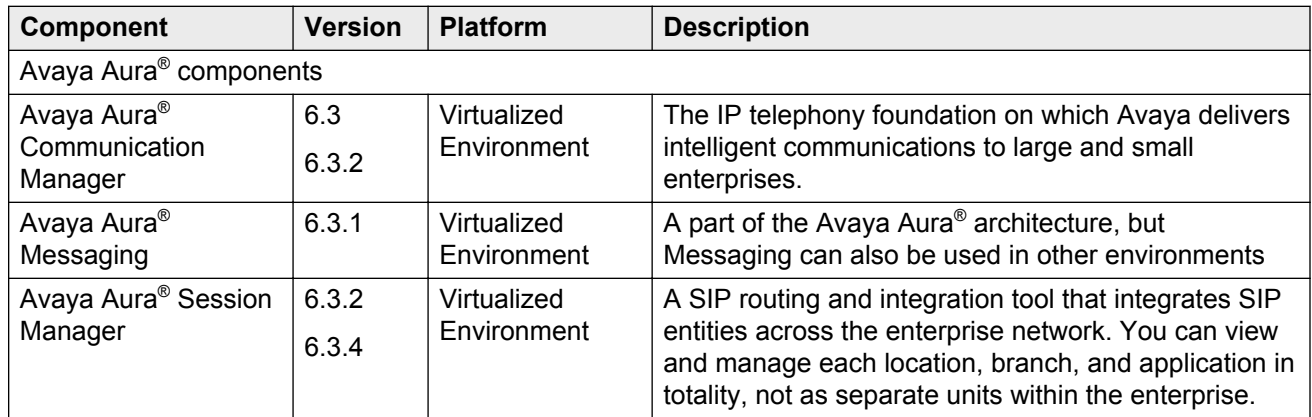

<span id="page-10-0"></span>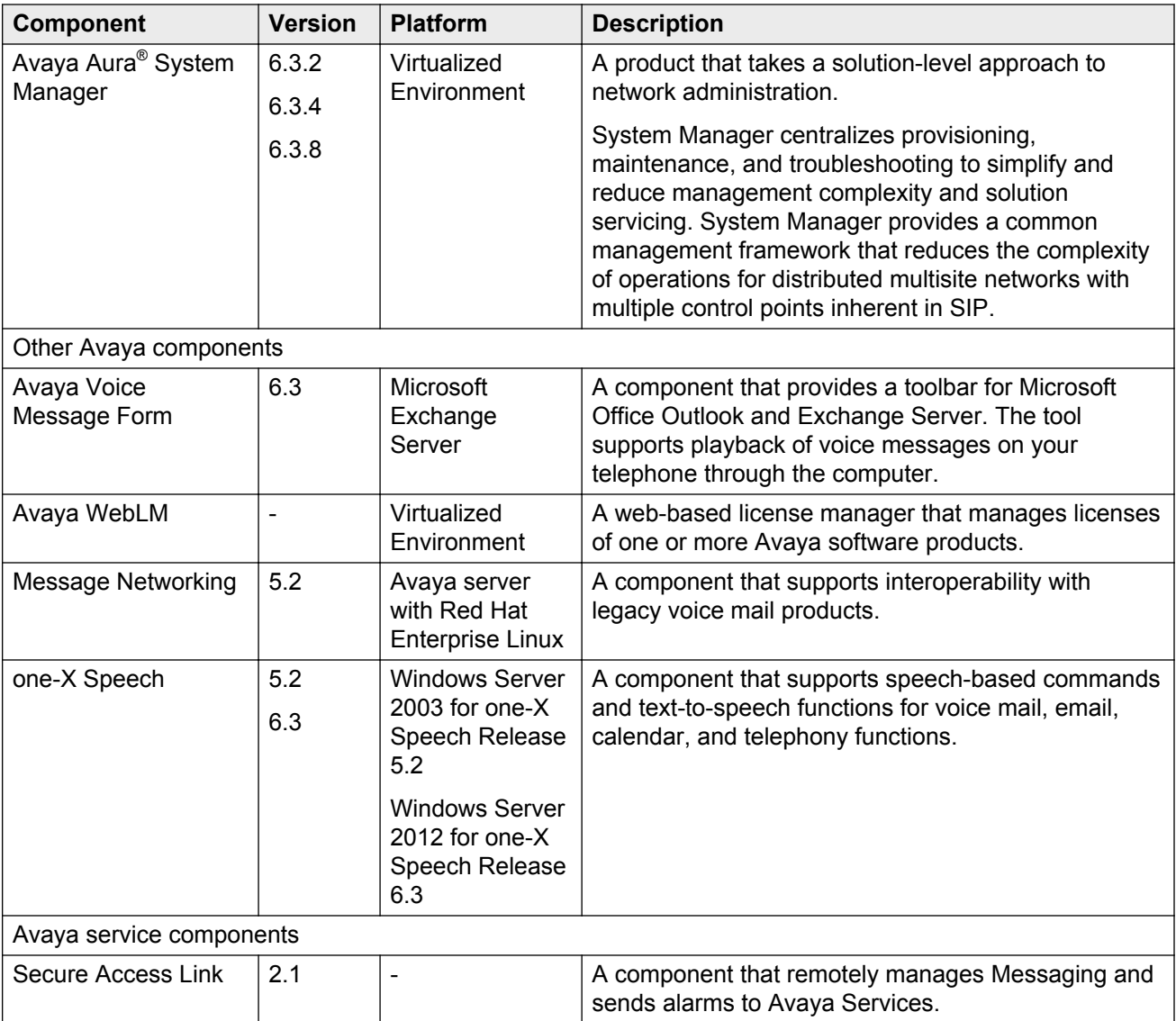

For more information about interoperability between these products, see *Avaya Aura® Messaging Overview and Specification* at the Avaya Support website: [http://support.avaya.com](http://support.avaya.com/).

# **VMware components**

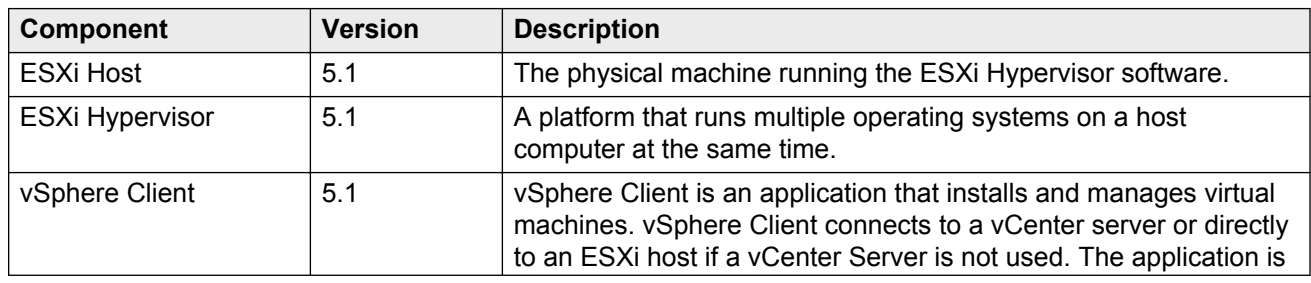

<span id="page-11-0"></span>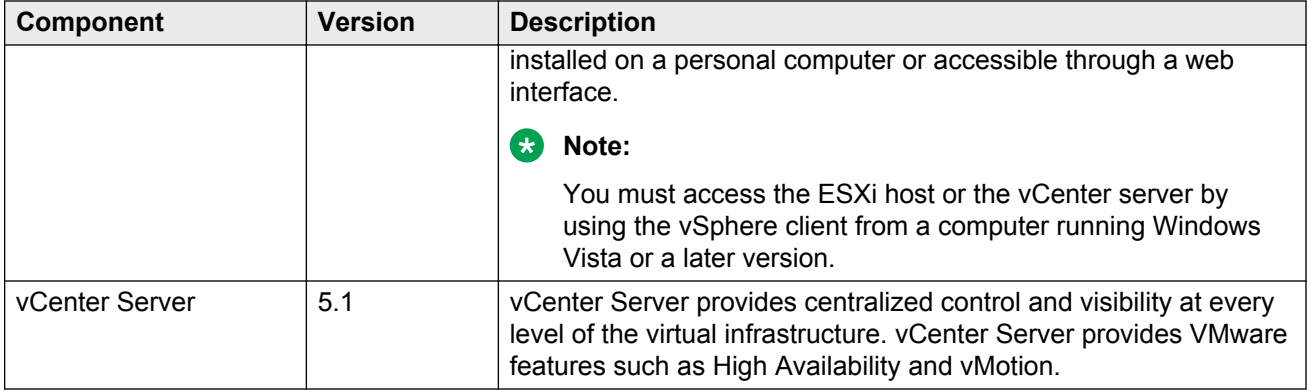

# **Third-party components**

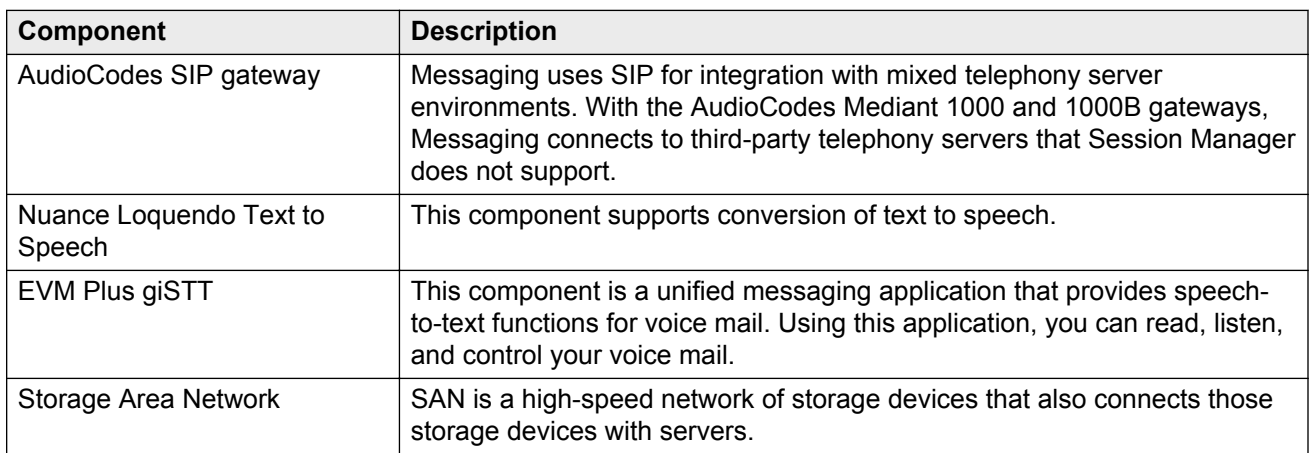

# <span id="page-12-0"></span>**Chapter 3: Deployment process**

The following image shows the high-level tasks for deploying Messaging in a Virtualized Environment configuration.

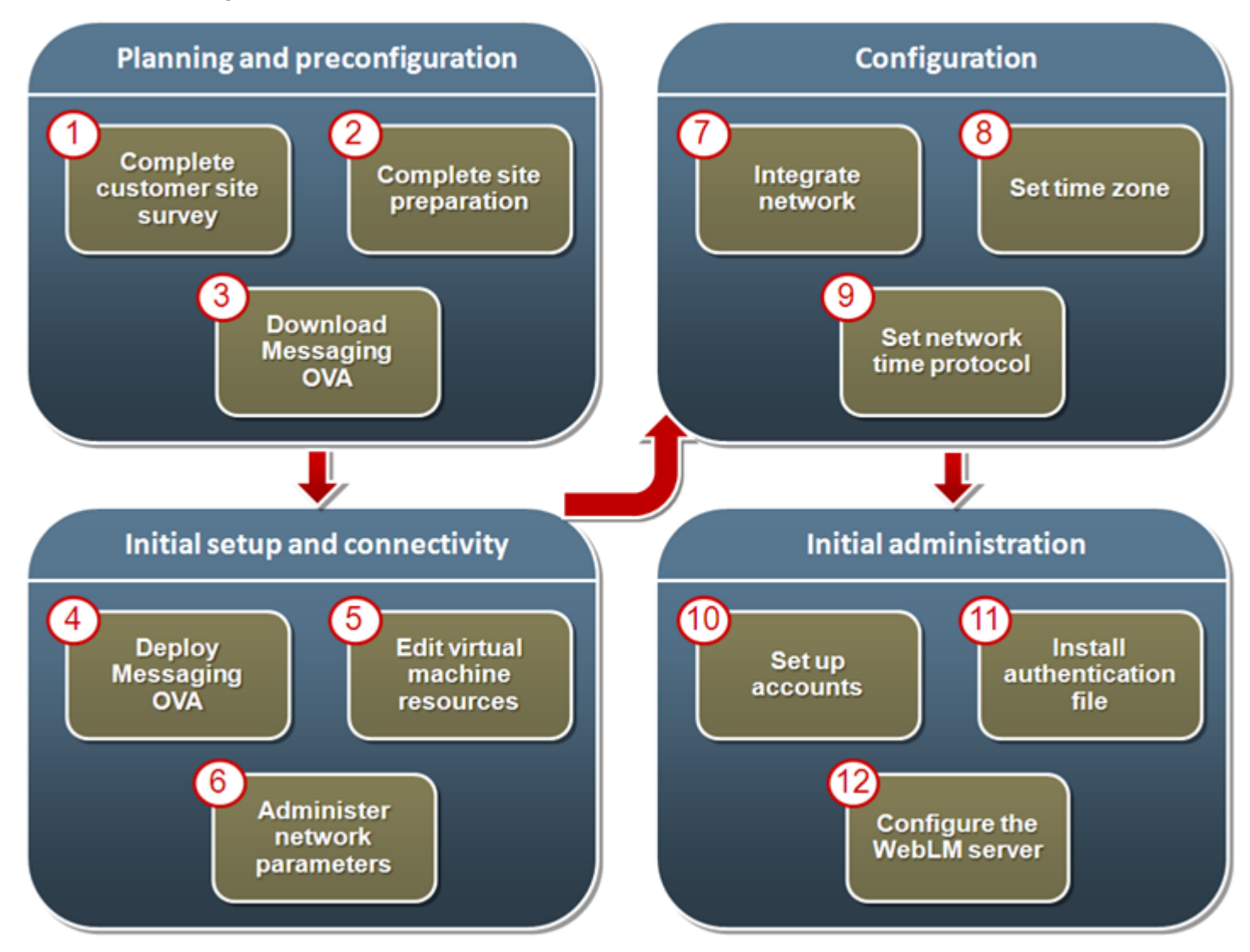

# <span id="page-13-0"></span>**Chapter 4: Planning and preconfiguration**

# **Planning checklist**

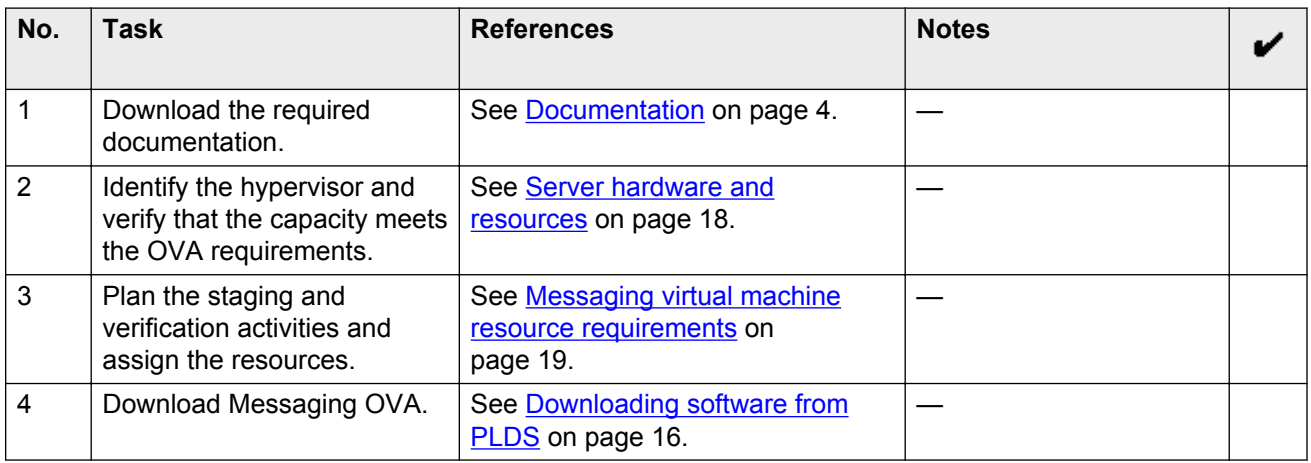

## **Software requirements**

The following table lists the required software and the supported versions for Messaging in the Virtualized Environment:

#### **Table 1: VMware software requirement**

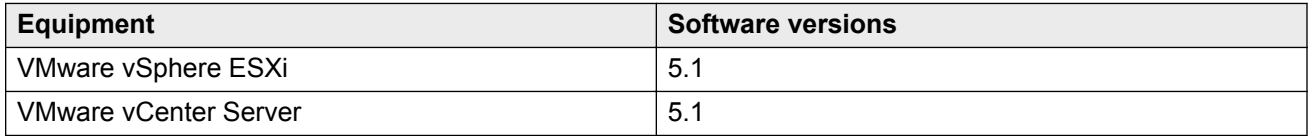

#### **Table 2: Messaging software requirement**

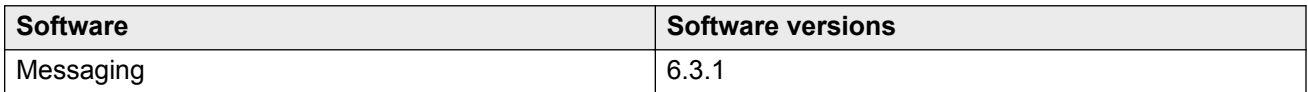

#### **Table 3: Service pack requirement**

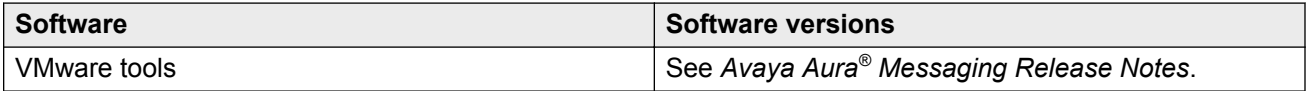

<span id="page-14-0"></span>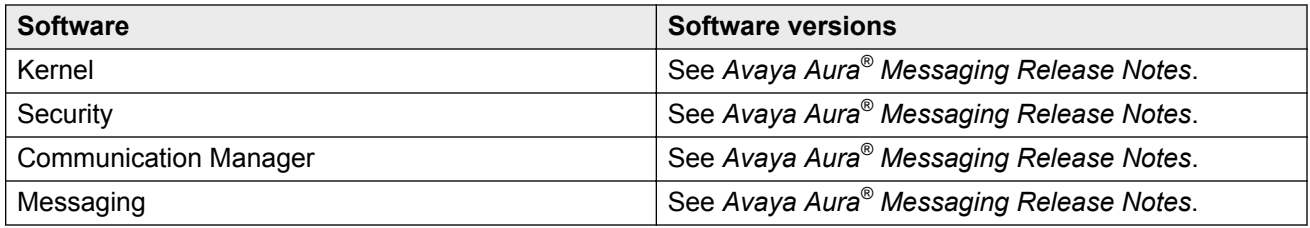

# **Key customer configuration information**

The following table identifies the customer configuration information that you must enter during the deployment and configuration processes:

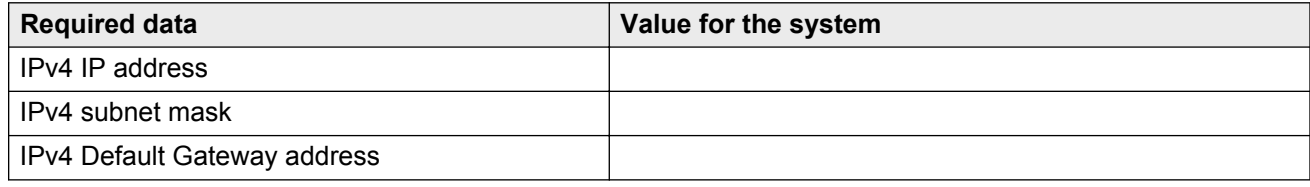

# **Configuration tools and utilities**

You must have the following tools and utilities for deploying and configuring Messaging open virtual application (OVA):

- A remote computer running the VMware vSphere Client
- A browser for accessing the Messaging System Management Interface pages
- An sftp client for Windows, for example WinSCP
- An ssh client, for example, PuTTy

## **SAL Gateway**

A Secure Access Link (SAL) Gateway is required for remote access and alarming.

Through SAL, support personnel or tools can gain remote access to managed devices to troubleshoot and debug problems.

A SAL Gateway:

- 1. Receives alarms from Avaya products in the customer network.
- 2. Reformats the alarms.
- 3. Forwards the alarms to the Avaya support center or a customer-managed Network Management System.

You can deploy the SAL Gateway OVA using vCenter through a vSphere client. You can also deploy the SAL Gateway OVA directly to the ESXi server through a vSphere client.

For more information about the SAL Gateway, see the Secure Access Link documentation on the Avaya Support website at [http://support.avaya.com](http://support.avaya.com/).

# <span id="page-15-0"></span>**Downloading the Messaging OVA**

# **Registering for PLDS**

### **Procedure**

1. Go to the Avaya Product Licensing and Delivery System (PLDS) website at [https://](https://plds.avaya.com) [plds.avaya.com](https://plds.avaya.com).

The PLDS website redirects you to the Avaya single sign-on (SSO) webpage.

2. Log in to SSO with your SSO ID and password.

The PLDS registration page is displayed.

- 3. If you are registering:
	- as an Avaya Partner, enter the Partner Link ID. If you do not know your Partner Link ID, send an email to prmadmin@avaya.com.
	- as a customer, enter one of the following:
		- Company Sold-To
		- Ship-To number
		- License authorization code (LAC)
- 4. Click **Submit**.

Avaya will send you the PLDS access confirmation within one business day.

# **Downloading software from PLDS**

### **About this task**

### **Note:**

You can download product software from <http://support.avaya.com> also.

### **Procedure**

- 1. Type<http://plds.avaya.com> in your Web browser to go to the Avaya PLDS website.
- 2. Enter your Login ID and password to log on to the PLDS website.
- 3. On the Home page, select **Assets**.
- 4. Select **View Downloads**.
- 5. Search for the available downloads using one of the following methods:
	- By download name
	- By selecting an application type from the drop-down list
- By download type
	- After entering the search criteria, click **Search Downloads**.
- 6. Click the download icon from the appropriate download.
- 7. When the system displays the confirmation box, select **Click to download your file now**.
- 8. If you receive an error message, click the message, install Active X, and continue with the download.
- 9. When the system displays the security warning, click **Install**.

When the installation is complete, PLDS displays the downloads again with a check mark next to the downloads that have completed successfully.

# <span id="page-17-0"></span>**Chapter 5: Initial setup and connectivity**

# **Deployment guidelines**

The high-level deployment steps are:

- 1. Deploy the OVA or OVAs.
- 2. Configure the application.
- 3. Verify the installation.

The deployment guidelines for the virtual appliances are:

- Deploy as many virtual appliances on the same host as possible.
- Deploy the virtual appliances on the same cluster if the cluster goes beyond the host boundary.
- Segment redundant elements on a different cluster, or ensure that the redundant elements are not on the same host.
- Plan for rainy day scenarios or conditions. Do not configure resources only for traffic or performance on an average day.
- Do not oversubscribe resources. Oversubscribing affects performance.
- Monitor the server, host, and virtual appliance performance.

#### *<u>I</u>* Important:

The values for performance, occupancy, and usage can vary greatly. The blade server might run at 5% occupancy, but a virtual machine might run at 50% occupancy. Note that a virtual machine behaves differently when the CPU usage is higher.

# **Hardware requirements**

## **Server hardware and resources**

VMware offers compatibility guides that list servers, system, I/O, storage, and backup compatibility with VMware infrastructure. For more information about VMware-certified compatibility guides and product interoperability matrices, see <http://www.vmware.com/resources/guides.html>.

# <span id="page-18-0"></span>**Messaging virtual machine resource requirements**

The Messaging OVA is built with configuration values that optimize performance and follow recommended best practices. After installing the OVA, adjust resource settings as needed to meet the guidelines set forth in the following table.

The following set of resources must be available on the ESXi host for deploying the Messaging virtual machines:

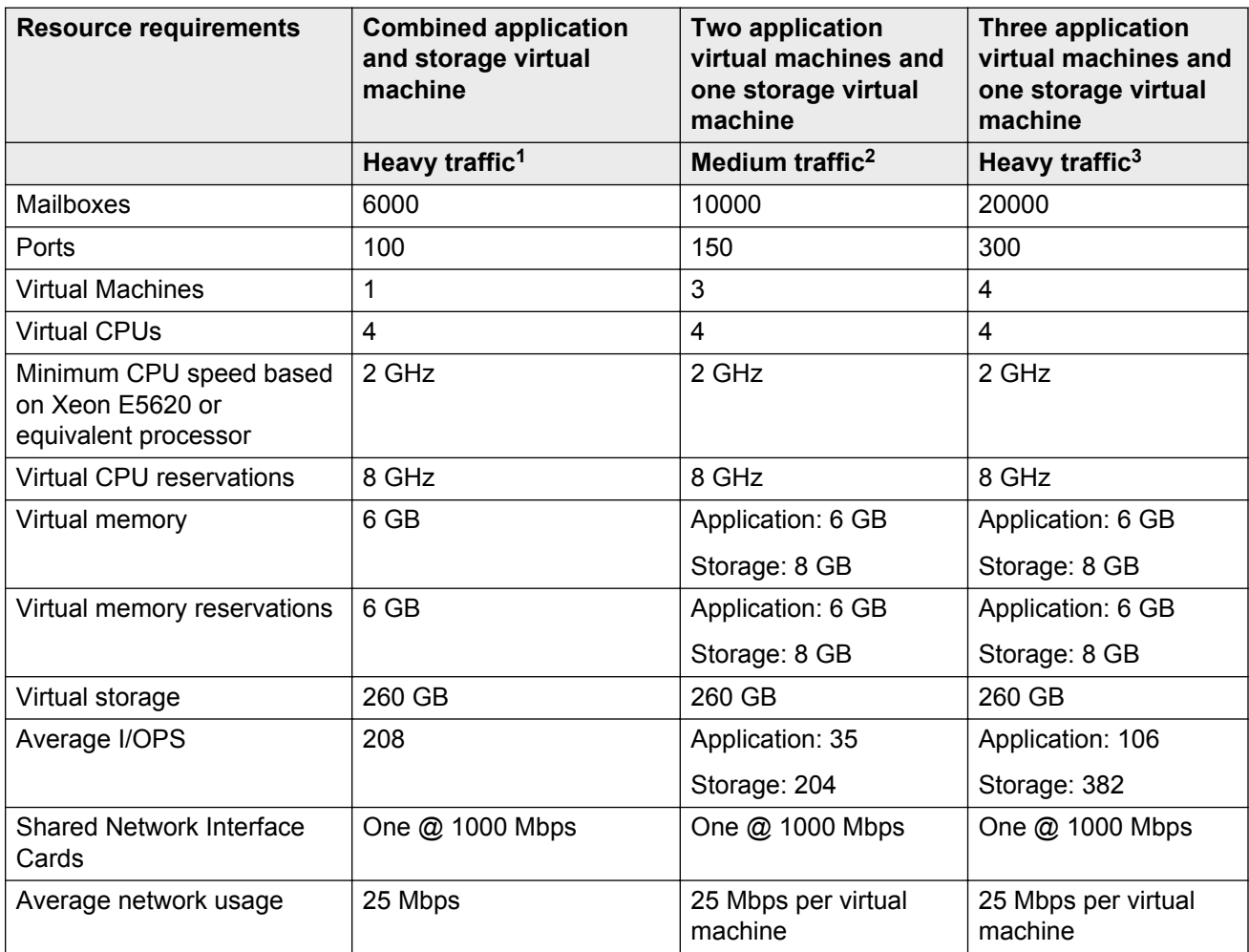

For Messaging to run at full capacity, ensure that the recommended resource requirements are met.

• Values recommended in the table are for each virtual machine.

**<sup>1</sup> Messaging is expecting to serve two calls per second. On average, each user receives nine voice messages every 24 hours.**

**<sup>2</sup> Messaging is expecting to serve a new call every 1 to 6 seconds. On average, each user receives three to six voice messages every 24 hours.**

**<sup>3</sup> Messaging is expecting to serve two calls per second. On average, each user receives nine voice messages every 24 hours.**

- <span id="page-19-0"></span>• The default value for the Messaging OVA is 4 vCPU and 8 GB memory without any reservation.
- Use the recommended CPU and memory reservations to meet the acceptable performance level. You can check the CPU requirements in the **Summary** tab of the virtual machine.
- Messaging might not perform adequately if the cumulative CPU or memory resources of the virtual machines co-located on the same physical ESXi host as the Messaging virtual machine exceeds 70% of the physical hardware of server. The customer assumes all risk if this threshold is exceeded.
- The recommended resource requirements are based on the following hardware configurations:
	- iSCSI SAN storage: One Dell Equallogic PS6100XV array of 24 terabytes.
	- ESXi 5.1 hosts: Six Dell R720 servers. Each server with two quad-core Xeon 2620 CPU and 2 GHz, HyperThreaded. Each host server with 32 logical vCPUand each vCPU core provides 2 GHz.
	- VCenter server and Dell SAN Headquarter: One Dell R320 server running Windows 2008R2, with a single quad-core Xeon CPU and 500 GB RAID-1 hard disk drive array.
	- LAN: A stacked pair of Avaya ERS4850GTS, dedicated and configured for each Dell Equallogic SAN requirements. Each ESXi host server has four connections to the SAN switch to take advantage of the Dell Equallogic Multi-I/O for max storage I/O performance. A fifth SAN connection is dedicated for vMotion traffic.

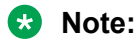

- Avaya does not provide support for performance issues due to variance in the recommended settings.
- If a problem occurs with the virtual machine, Avaya Global Support Services (GSS) might not be able to assist in resolving the problem. Reset the values to the required values before starting to investigate the problem.

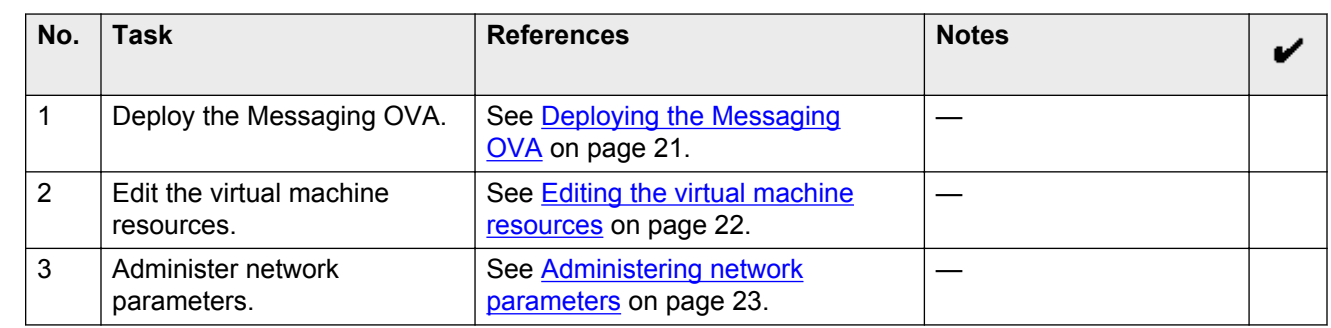

# **Software installation checklist**

# <span id="page-20-0"></span>**Deploying the Messaging OVA**

## **About this task**

Use this procedure to deploy the Messaging OVA to the ESXi server through a vSphere client.

## **Procedure**

- 1. Log in to the vCenter or the ESXi server using the vSphere Client.
- 2. Select **File** > **Deploy OVF Template**.
- 3. In the Deploy OVF Template window, perform one of the following to select the OVA file:
	- If the OVA file is downloaded to a location accessible from your computer, click **Browse** to select the location.
	- If the OVA file is located on an http server, enter the full URL in the **Deploy from a file or URL** field.
- 4. Click **Next**.
- 5. In the OVF Template Details window, verify the details of the Messaging OVA template and click **Next**.
- 6. In the End User License Agreement window, read the license agreement, click **Accept**, and click **Next**.
- 7. In the Name and Location window, in the **Name** field, type a unique name for the new virtual machine, and select the inventory location to deploy the virtual machine and click **Next**.
- 8. Select the host or cluster and click **Next**.

If you did not select a host before deploying the template, the wizard prompts you to select now. If you selected a host or cluster while deploying the OVF template, the wizard processes the request to install the virtual machine on that host.

9. In the Storage window, select the data store location to store the virtual machine files, and click **Next**.

The data store can be local to the host or a mounted shared storage, such as SAN. The virtual machine configuration file and virtual disk files are stored on the data store. Select a data store large enough to accommodate the virtual machine and all its virtual disk files.

10. In the Disk Format window, accept the default disk format, **Thick Provision Lazy Zeroed**, and click **Next**.

The default disk format allocates the required 260-GB disk space for the Messaging virtual machine.

For more information about the virtual disk, see [Thin vs. thick deployments](#page-51-0) on page 52.

- <span id="page-21-0"></span>11. If there are multiple virtual machine networks configured on the host where you are deploying the Messaging OVA, the wizard prompts you to associate networks specified in the OVA with networks available on the host.
	- For a single **source network**, choose a host network by clicking the **Destination Network** column. Click the entry in the drop-down menu, for example, VM Network 2. Click **Next**.
	- If there is only a single virtual machine network on the host you are deploying the Messaging OVA, the wizard will not prompt you.
- 12. In the Ready to Complete window, verify the deployment settings, and click **Finish**.

The progress of the tasks displays in a **vSphere Client Status** panel.

The deployment process takes about 10 to 12 minutes to complete. If the OVA file location is an http server, the deployment process might take more time.

#### **Next steps**

Edit the virtual machine resources.

# **Editing the virtual machine resources**

#### **About this task**

The OVA file is built with configuration values that optimize performance and follow recommended best practices.

After installing the OVA, use this procedure to adjust the virtual machine resources as needed to meet the guidelines set forth in [Messaging virtual machine resource requirements](#page-18-0) on page 19.

#### **Important:**

For optimal performance, configure memory reservation so that VMware uses the physical memory of the server, not the swap space on the data store's hard disk.

#### **Procedure**

- 1. Right-click the virtual machine, and click **Edit Settings**.
- 2. On the Virtual Machine Properties window, click the **Hardware** tab.
	- a. CPU: In the left pane, click **CPUs**. Select a value from the **Number of virtual sockets** and the **Number of cores per socket** fields.

To determine the total number of cores, multiply the number of cores per socket by the number of virtual sockets. The resulting total number of cores is a number equal to or less than the number of logical CPUs on the host.

b. Memory: In the left pane, click **Memory**. Adjust the memory configuration slider to an appropriate number. Alternatively, in the **Memory Size** field, enter the exact number.

- <span id="page-22-0"></span>3. On the Virtual Machine Properties window, click the **Resources** tab.
	- a. CPU limitations: In the left pane, click **CPU**. Adjust the CPU reservation to an appropriate number. Alternatively, in the **Reservations** field, enter the exact CPU reservation number.
	- b. Memory: In the left pane, click **Memory**. Adjust the memory reservation to an appropriate number. Alternatively, in the **Reservations** field, enter the exact memory reservation number.
- 4. Click **OK**.

#### **Next steps**

If you did not select the option to start the virtual machine automatically, start the virtual machine manually.

Start the Messaging virtual machine console, and configure the Messaging parameters.

# **Starting the Messaging virtual machine**

### **Procedure**

- 1. In the vSphere client, right-click the Messaging virtual machine, and click **Power** > **Power On**.
- 2. In the Recent Tasks window, wait until the status of the **Power on virtual machine** shows **Completed**.
- 3. Right-click the Messaging virtual machine, and select **Open Console**.

The console displays the system startup messages. The system starts the system services and the Messaging services. After the startup process is complete, the system displays a message to log in to the virtual machine.

### **Next steps**

Administer network parameters.

## **Administering network parameters**

## **Procedure**

1. In the vSphere client console window, log in as  $c$ raft.

#### **RB** Note:

If you need any assistance for log in to the system, go to the Avaya Support website at <http://support.avaya.com> to open a service request.

- 2. Provide information in the following fields:
	- a. **IPv4 IP address** : Enter the IP address.
	- b. **IPv4 subnet mask**: Enter the network mask IP address.
- c. **IPv4 Default Gateway address**: Enter the default gateway IP address.
- <span id="page-23-0"></span>3. In the **Are these correct** field, verify the IP address details and enter y to confirm.
	- *<u>D* Important:</u>

You might have to reenter the data in the following conditions:

- The initial network prompt for entering the IP address, Subnet mask, and Default gateway address is interrupted.
- Incorrect data is specified.

To reenter data, run the following on the command line:

#### **/opt/ecs/bin/serverInitialNetworkConfig**

4. Configure additional network settings.

For more information, see [Configuring the network settings](#page-25-0) on page 26.

# **WebLM**

Avaya provides a web-based license manager (WebLM) to manage licenses of one or more Avaya software products.

To track and manage licenses in an organization, WebLM requires a license file from the Avaya Product Licensing and Delivery System (PLDS) website at [https://plds.avaya.com.](https://plds.avaya.com/)

The license file is in XML format and contains information about the product such as the licensed capacities of each feature that you purchase. You activate the license file in PLDS and install the license file on the WebLM server.

You must run WebLM as a separate VMware virtual machine or use the WebLM running on System Manager. For more information about WebLM administration, see *Administering Avaya Aura® System Manager*.

# <span id="page-24-0"></span>**Chapter 6: Configuration**

# **Configuration checklist**

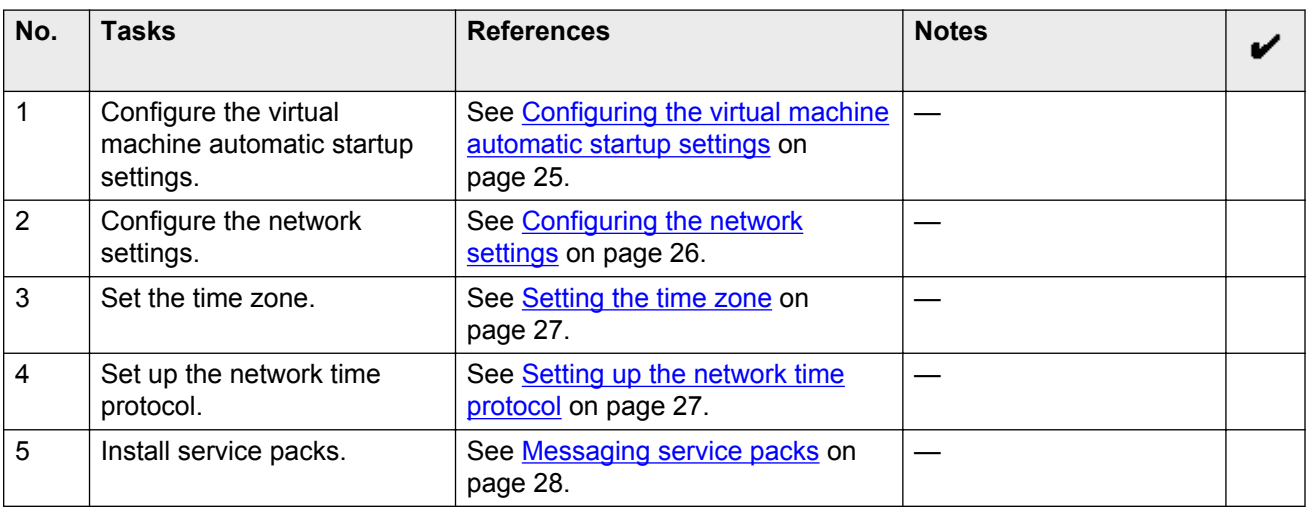

# **Configuring the virtual machine automatic startup settings**

When a vSphere ESXi host restarts after a power failure, the virtual machines that are deployed on the host do not start automatically. You must configure the virtual machines to start automatically.

In high availability (HA) clusters, the VMware HA software ignores the startup selections.

### **Before you begin**

Verify with the system administrator that you have the proper level of permissions to configure the automatic startup settings.

#### **Procedure**

- 1. In the vSphere Client inventory, select the host where the virtual machine is located.
- 2. Click the **Configuration** tab.
- 3. In the **Software** section, click **Virtual Machine Startup/Shutdown**.
- 4. Click **Properties** in the upper-right corner of the screen.
- <span id="page-25-0"></span>5. In the **System Settings** section, select **Allow virtual machines to start and stop automatically with the system**.
- 6. In the **Manual Startup** section, select the virtual machine.
- 7. Use the **Move up** button to move the virtual machine to the **Automatic Startup** section.
- 8. Click **OK**.

# **Configuring the network settings**

Use the Network Configuration Web page to configure or view the settings for the host name, DNS domain name, DNS search list, DNS IP addresses, server ID, and default gateway.

#### **Procedure**

- 1. Log on to the Messaging System Management Interface.
- 2. On the **Administration** menu, click **Server (Maintenance)** > **Server Configuration** > **Network Configuration**.
- 3. Click **Continue** at the warning.
- 4. Enter the appropriate information in the fields.

For more information, see Network Configuration field descriptions on page 26.

5. Click **Change**.

# **Network Configuration field descriptions**

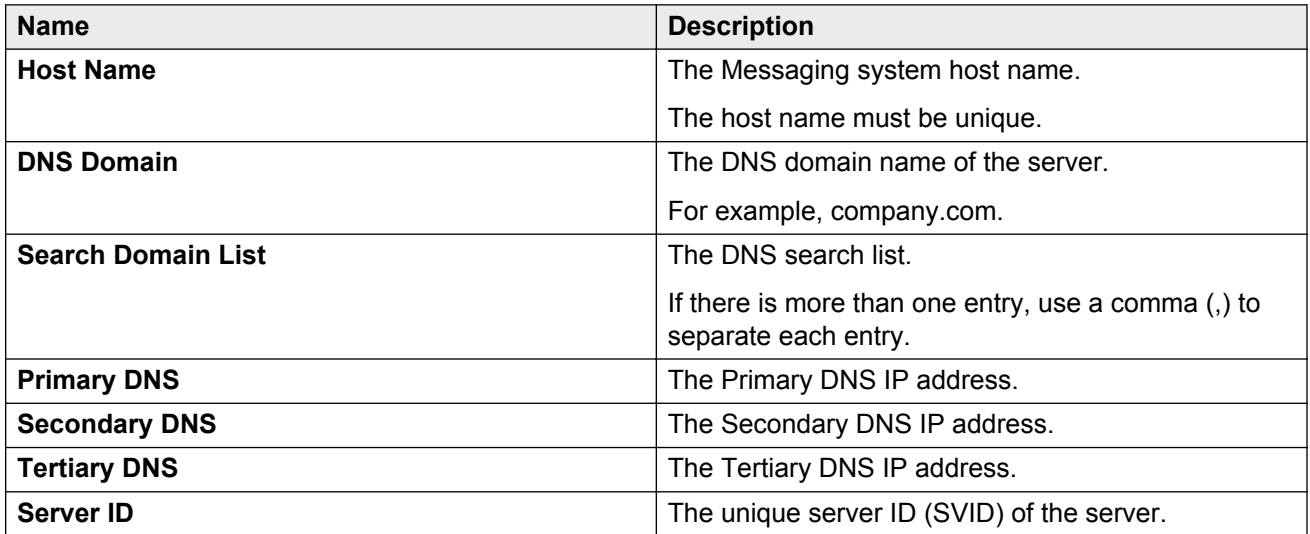

<span id="page-26-0"></span>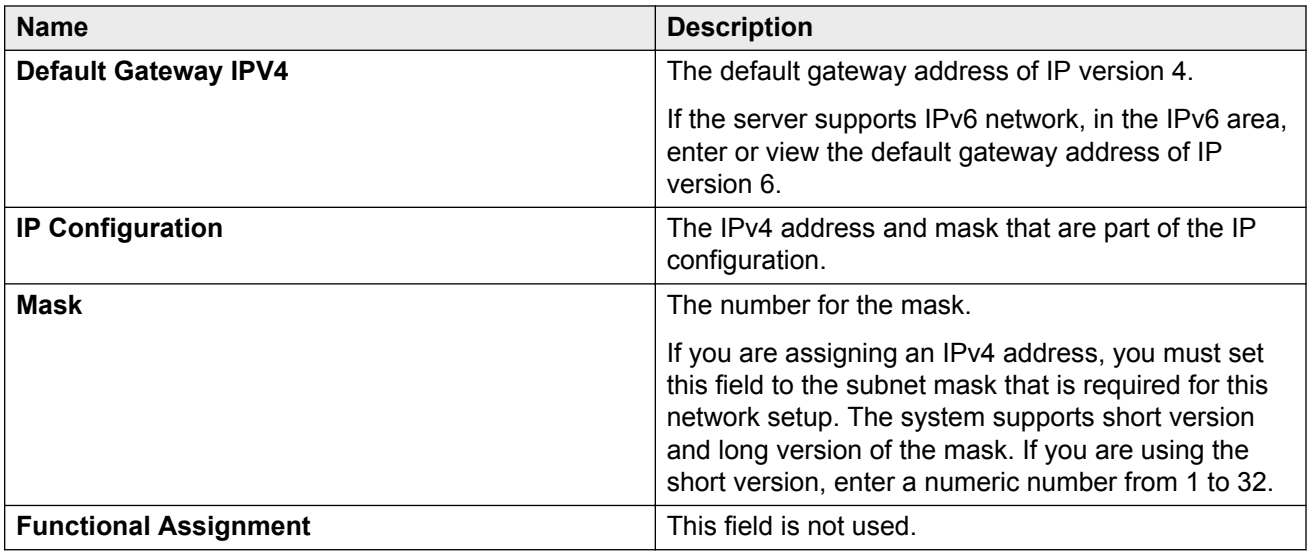

# **Setting the time zone**

## **Procedure**

- 1. Log on to the Messaging System Management Interface.
- 2. On the **Administration** menu, click **Server (Maintenance)** > **Server Configuration** > **Time Zone Configuration**.
- 3. On the Time Zone Configuration page, select the time zone and click **Apply**.

### **B** Note:

After changing the time zone settings, some features of the system use the new time zone only after you reboot the virtual machine. However, you can defer the reboot until you install the service packs.

# **Setting up the network time protocol**

## **Procedure**

- 1. Log on to the Messaging System Management Interface.
- 2. On the **Administration** menu, click **Server (Maintenance)** > **Server Configuration** > **NTP Configuration**.
- 3. Enable or disable the NTP mode.
- 4. In NTP Servers, enter the primary server, secondary server (Optional), and tertiary Server (Optional) details.

<span id="page-27-0"></span>5. Click **Apply**.

# **Service pack installation**

# **Messaging service packs**

A service pack provides product updates and bug fixes. When a service pack is available on the Avaya Support website, the supporting information clearly states the issues addressed in the service pack. Even if the system does not have problems, install the service packs to keep the systems upto-date and minimize the likelihood of future issues.

You must install, download, and manage the service packs from Messaging System Management Interface.

For each type of service pack, when the latest version is available, you must install the service packs in the following order:

- VMware Tools
- Kernel
- Security
- Communication Manager
- Messaging

For Messaging kernel service packs, additional caution is required:

- To install a kernel service pack, unpack, activate, and commit the service pack.
- To remove a kernel service pack, deactivate, commit, and remove the service pack.

```
<u>D Important:</u>
```
- To install the latest version of any service pack, you must remove the earlier installed version.
- You cannot install or remove a service pack if any other service pack is being installed or removed.

For each applicable service pack, repeat the procedures in Downloading service packs on page 28 and [Installing service pack](#page-28-0) on page 29.

# **Downloading service packs**

### **Procedure**

1. On the **Administration** menu, click **Server (Maintenance)** > **Miscellaneous** > **Download Files**.

- <span id="page-28-0"></span>2. To download files from your system to the Avaya server, select **File(s) to download from the machine I'm using to connect to the server** and then:
	- a. Click **Choose File** or enter the path to the file that resides on your system. You can specify up to four files to download.
	- b. Click **Open**.
- 3. To download files from a Web server to the Avaya server, select **File(s) to download from the LAN using URL** and then:
	- a. Specify the complete URL of up to four files.
	- b. If you require a proxy server for an external Web server that is not on the corporate network, you must enter the details in the server:port format.
		- Enter the name of the proxy server such as network.proxy or IP address.
		- If the proxy server requires a port number, add a colon (:).
	- c. Click **Download**.

# **Installing a service pack**

## **Procedure**

- 1. Log on to Messaging System Management Interface.
- 2. Click **Server (Maintenance)** > **Server Upgrades** > **Manage Updates**.

The Manage Updates page displays the list of uploaded service packs.

- 3. Select a service pack from the list.
	- a. Click **Unpack**.
	- b. Click **Continue** to return to the Manage Updates page.

The status of the selected service pack changes to **unpacked**.

- 4. Select the same service pack from the list.
	- a. Click **Activate**.

If the service pack installation process affects the availability of the Messaging service, the system prompts you to confirm the action.

- b. **(Optional)** Click **Yes** to confirm the action.
- c. Click **Continue** to return to the Manage Updates page.

The status of the selected service pack changes to **activated**. If the selected service pack is a kernel service pack, the status stays in the **activating** state until about one minute after the system reboots. Then the status changes to **pending\_commit**.

## **Note:**

The service pack installation process takes approximately 10 minutes for a kernel or security service pack.

5. Click **Messaging** > **Server Information** > **System Status** to verify that the Messaging system is functional.

The System Status webpage displays the status of the various processes and modules depending on the server role.

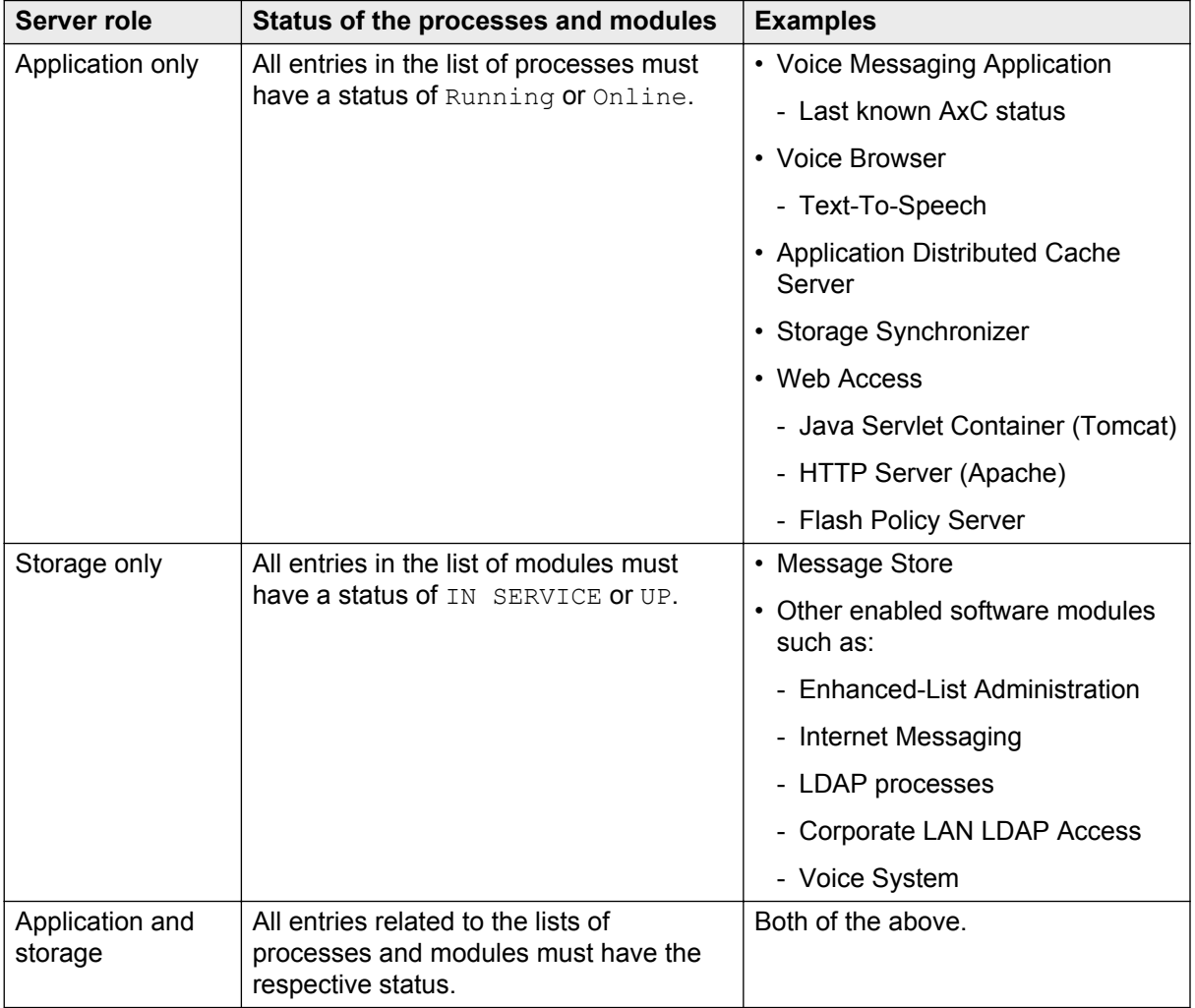

#### **10** Tip:

Click the **Refresh** button of your browser until all entries show the relevant status.

### **Note:**

The system reboots for a kernel or security service pack installation. During the system reboot, the System Status webpage remains inaccessible.

<span id="page-30-0"></span>6. Verify that the status of the installed service pack shows **activated** on the Manage Updates page.

If the status shows **pending\_commit**, proceed to Step 7.

- 7. **(Optional)** Select the service pack from the list if the update that you want to activate shows **pending\_commit** in the **Status** column.
	- a. Click **Commit**.
	- b. Click **Yes** to confirm the action.
	- c. Click **Continue** to return to the Manage Updates page.

# **Removing a service pack**

## **Procedure**

- 1. Log on to Messaging System Management Interface.
- 2. Click **Server (Maintenance)** > **Server Upgrades** > **Manage Updates**.

The Manage Updates page displays the list of uploaded service packs.

- 3. Select a service pack from the list.
	- a. Click **Deactivate**.

If the service pack installation process affects the availability of the Messaging service, the system prompts you to confirm the action.

- b. Click **Yes** to confirm the action.
- c. Click **Continue** to return to the Manage Updates page.

The status of the selected service pack changes to **unpacked**. If the selected service pack is a kernel service pack, the status stays in **deactivating** state until about one minute after the system reboot and then changes to **pending\_deactivate**.

#### **R3** Note:

The service pack deactivation process takes approximately 10 minutes for a kernel or security service pack.

4. Click **Messaging** > **Server Information** > **System Status** to verify that the Messaging system is functional.

The System Status webpage displays the status of the various processes and modules depending on the server role.

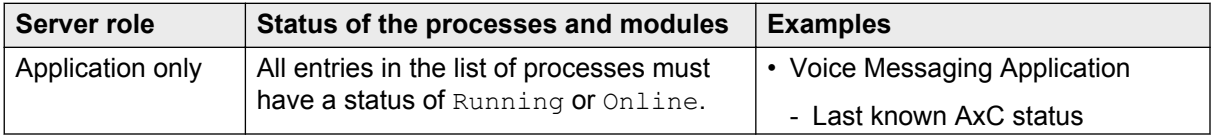

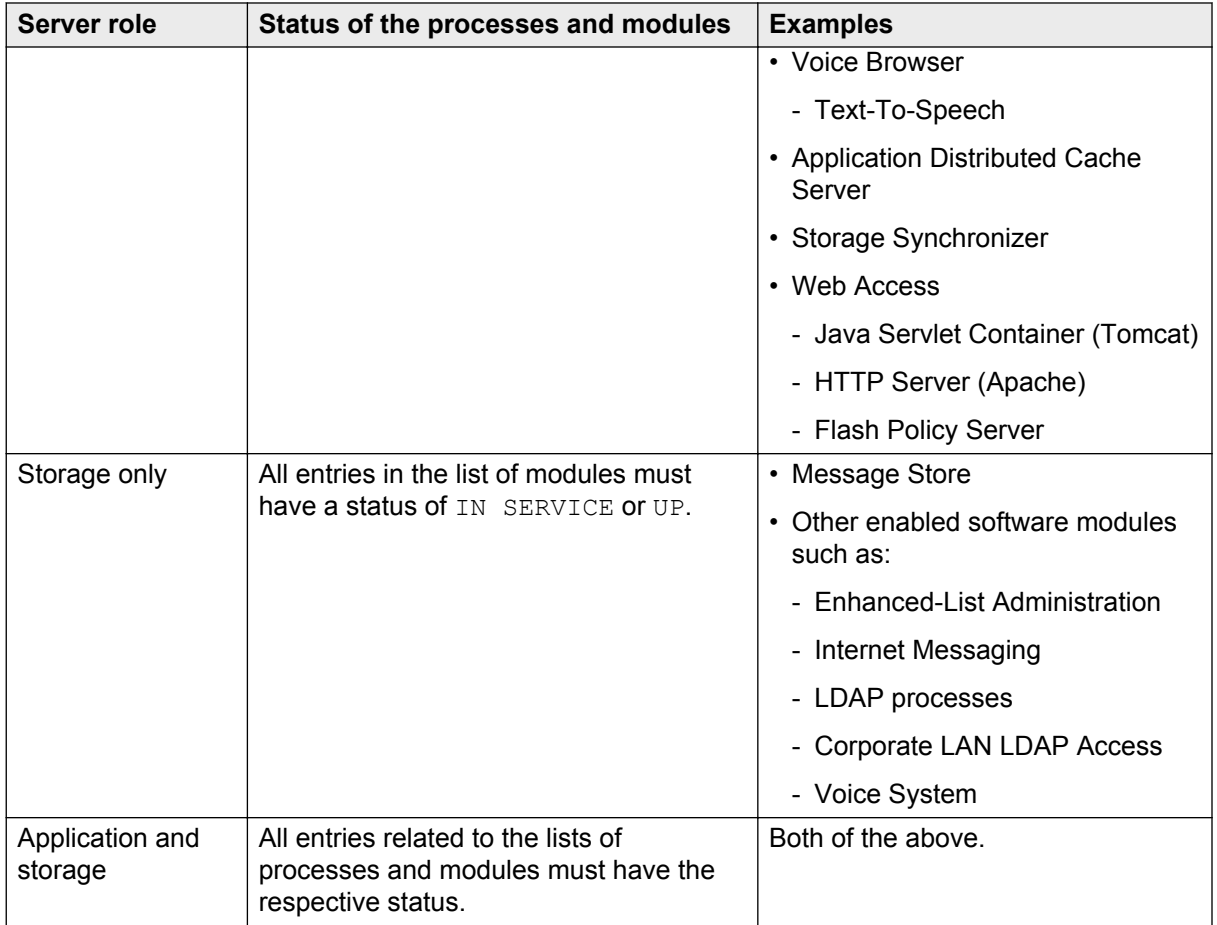

## **O** Tip:

Click the **Refresh** button of your browser until all entries show the relevant status.

### **B** Note:

The system reboots for a kernel or security service pack installation. During the system reboot, the System Status webpage remains inaccessible.

5. Verify that the status of the installed service pack shows **deactivated** on the Manage Updates page.

If the status shows **pending\_deactivate**, proceed to Step 6.

- 6. **(Optional)** Select the same service pack from the list if the update that you want to deactivate shows **pending\_deactivate** in the **Status** column.
	- a. Click **Commit**.
	- b. Click **Yes** to confirm the action.
	- c. Click **Continue** to return to the Manage Updates page.

The status of the selected service pack changes to **deactivated**.

- 7. **(Optional)** Select the same service pack from the list to remove the deactivated service packs and reclaim the server space.
	- a. Click **Remove**.
	- b. Click **Yes** to confirm the action.
	- c. Click **Continue** to return to Manage Updates page.

The status of the selected service pack changes to **packed**.

- 8. **(Optional)** Select the same service pack from the list to clean up the hard disk drive by deleting the installation file of an uninstalled service pack.
	- a. Click **Remove**.
	- b. Click **Yes** to confirm the action.
	- c. Click **Continue** to return to Manage Updates page.

The list does not display the removed service pack. Repeat Step 8 if the service pack continues to display in the list.

# <span id="page-33-0"></span>**Chapter 7: Initial administration**

# **Initial administration checklist**

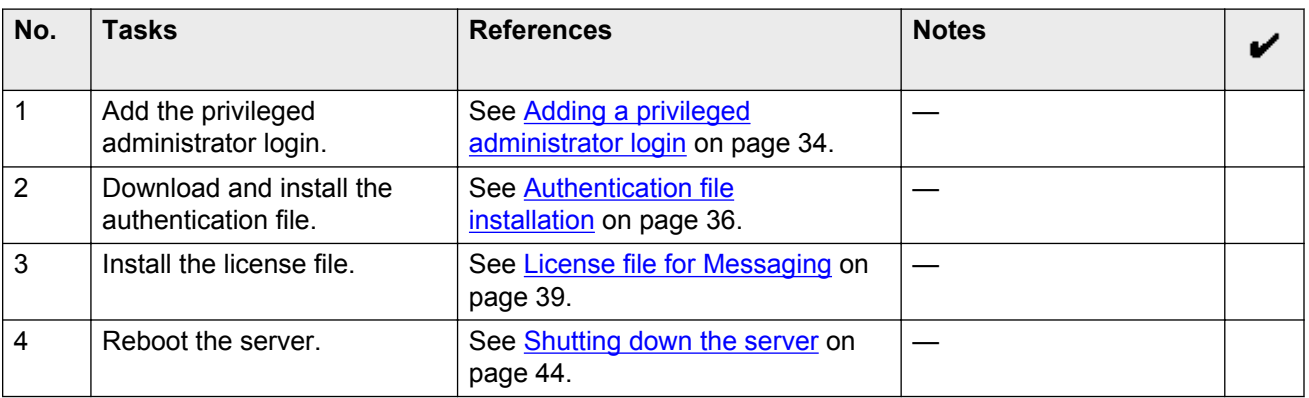

# **Account management**

## **Adding a privileged administrator login**

### **About this task**

You must add a privileged administrator login that is a member of the SUSERS group. This login provides the highest level of access with the maximum permissions. A user with the privileged administrator login can gain access to all the System management Interface pages and Command Line Interface after you install the authentication file.

### **Procedure**

- 1. Log on to the Messaging System Management Interface.
- 2. On the **Administration** menu, click **Server (Maintenance)** > **Security** > **Administrator Accounts**.
- 3. In the **Select Action** area, select **Add Login**.
- 4. Select **Business Partner Login (dadmin)**.

This login provides the highest level of access with the maximum permissions to a user. A user can gain access to all the SMI pages and CLI. You can add this login only once.

5. Click **Submit**.

<span id="page-34-0"></span>The system displays the Administrator Accounts -- Add Login: Privileged Administrator Web page.

- 6. Enter information in the following fields:
	- **Date after which account is disabled-blank to ignore (YYYY-MM-DD)**: Clear this field
	- **Enter password or key**
	- **Re-enter password or key**
- 7. Click **Submit**.
- 8. Click **Continue** to go back to the Administrator Accounts Web page.

## **Administrator Accounts field descriptions**

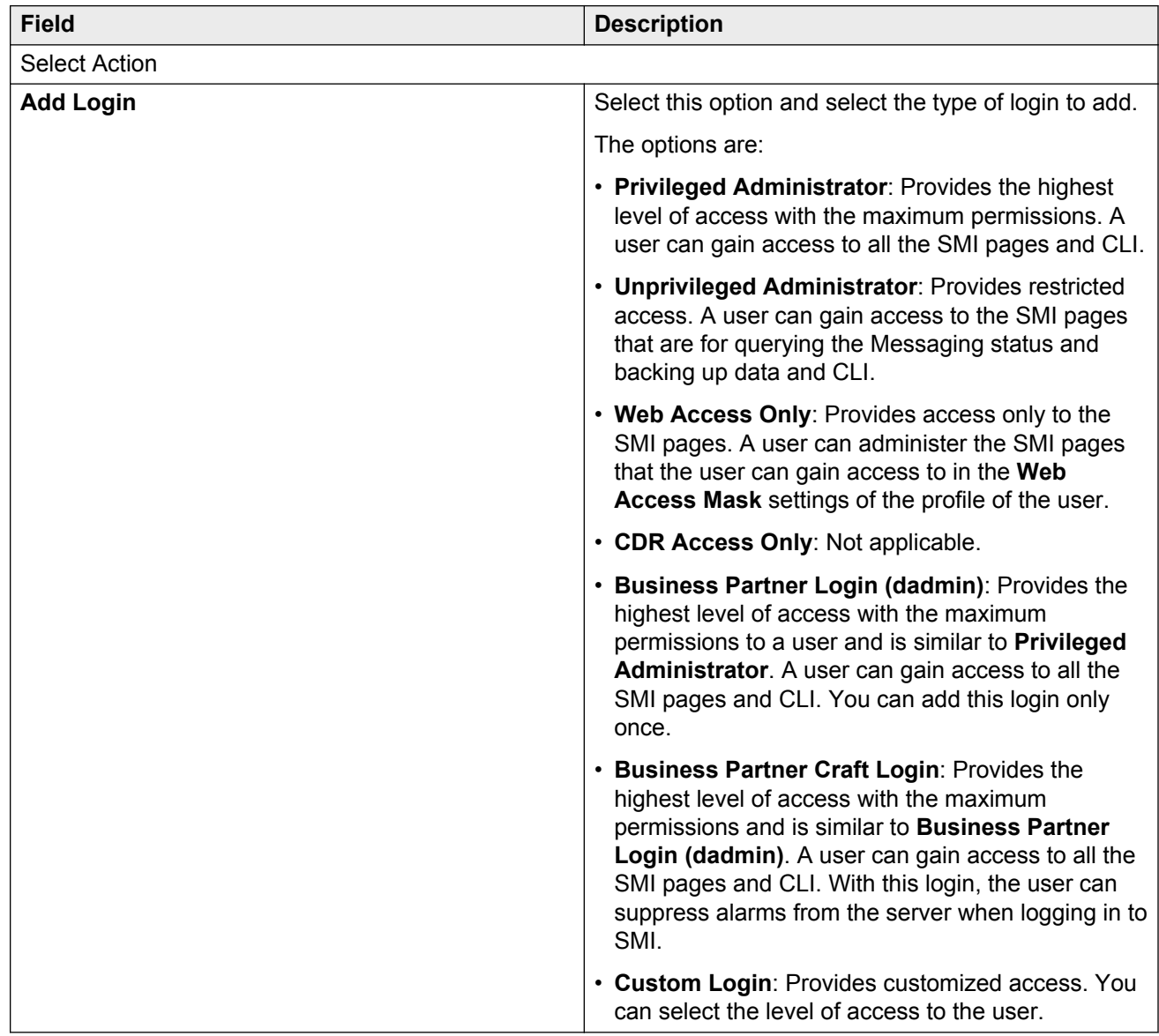

<span id="page-35-0"></span>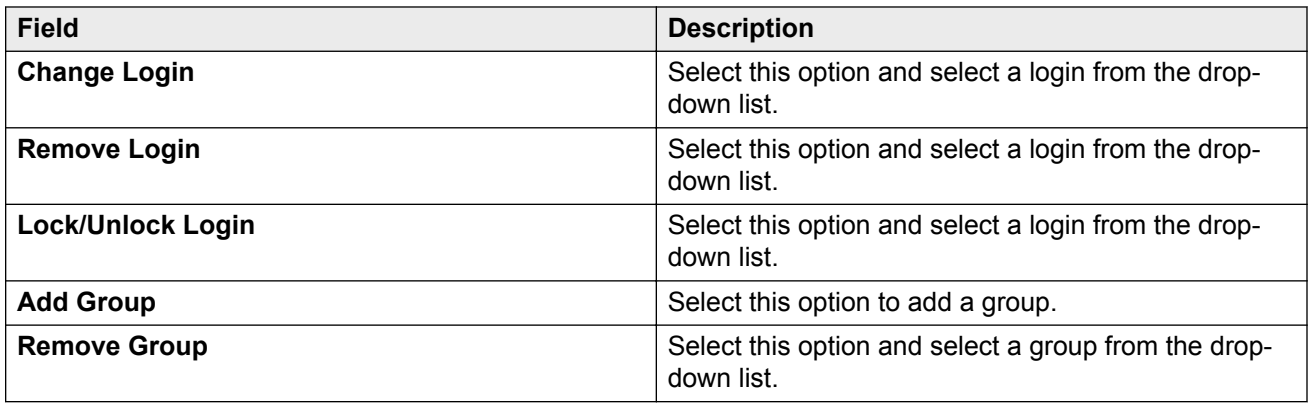

# **Authentication file management**

## **Authentication file installation**

To grant Avaya service personnel and Avaya partners access to the customer system, you need a new authentication file with Access Security Gateway (ASG) keys and the server certificate for Messaging. Authentication file ensures system security and prevents unauthorized access to your Messaging system.

Authentication files have a plain text XML header with encrypted authentication data and an encrypted server certificate. To change the authentication information, replace the entire file. If the authentication file is missing or corrupted, the system denies all logins to the Avaya server. The Messaging system continues to run, but the system blocks further administration until you install a new authentication file.

## **Note:**

If the authentication file is not installed, the system displays an error message that the system cannot display the authentication file information.

## **Starting the AFS application**

#### **Before you begin**

Authentication File System (AFS) is available only to Avaya service personnel and Avaya partners. If you are a customer and need an authentication file, contact Avaya or your authorized Avaya Partner.

To start the AFS application, you must have a login ID and password. Sign up for a login ID at [http://](http://rfa.avaya.com) [rfa.avaya.com](http://rfa.avaya.com).

#### **Procedure**

- 1. Type  $http://rfa.avaya.com$  in your web browser.
- 2. Enter your login information and click **Submit**.
- 3. Click **Start the AFS Application**.

The system displays a security message.

<span id="page-36-0"></span>4. Click **I agree**.

The system starts the AFS application.

## **Next steps**

Create an authentication file.

## **Creating an authentication file for a new system Procedure**

- 1. Log in to the AFS application.
- 2. In the **Product** field, click **SP System Platform/VE VMware**.
- 3. In the **Release** field, click the release number of the software, and then click **Next**.
- 4. On the Authentication File Delivery page, select **New System**, and then click **Next**.
- 5. In the **Communication Manager 6.x** field, type the fully qualified domain name (FQDN) of the host system where Messaging is installed.
- 6. To download the authentication file directly from AFS to your computer:
	- a. Click **Download file to my PC**.
	- b. In the File Download dialog box, click **Save**.
	- c. Select the location to save the authentication file, and then click **Save**.
	- d. In the Download complete dialog box, click **Close**.

AFS displays a confirmation message that contains the system type, release, and authentication file ID (AFID).

- 7. To send the authentication file in an email message:
	- a. In the **Email Address** field, enter the email address.
	- b. Click **Download file via email**.

AFS sends the email message that contains:

- The system AFID, system type, and system release in the message text.
- The authentication file as an attachment.
- 8. To view the header information in the authentication file, open the file in WordPad.

The header includes the following information:

- AFID
- Product name
- Release number
- Date and time

## <span id="page-37-0"></span>**Next steps**

Install the authentication file.

## **Installing the authentication file**

## **Procedure**

- 1. Log on to the Messaging System Management Interface.
- 2. On the **Administration** menu, click **Server (Maintenance)** > **Security** > **Load Authentication File**.
- 3. In the **Select the Authentication File** field, click **Browse**.
- 4. In the **Choose File to Upload** dialog box, click the authentication file, and then click **Open**.

## **R3** Note:

To override the validation of the AFID and the date and time, select **Force load of new file**. Select this option if you:

- Must install an authentication file with a different AFID than the installed file.
- Must reinstall the original file after installing a new authentication file.

Do not select this option to replace the default authentication file, AFID 7100000000, with a unique authentication file.

## **A** Caution:

Use caution when selecting the **Force load of new file** option. If you install the wrong authentication file, you might encounter certificate errors and login issues.

5. Click **Install**.

The system uploads the selected authentication file and validates the file before installing it.

## **Obtaining the AFID**

If you want to redeploy the authentication file, use this procedure to obtain the AFID.

## **Procedure**

- 1. Log on to the Messaging System Management Interface.
- 2. On the **Administration** menu, click **Server (Maintenance)** > **Security** > **Authentication File**.

The system displays the AFID in the AFID field.

# <span id="page-38-0"></span>**License management**

## **License file for Messaging**

The license file is an Extensible Markup Language (XML) file with information about the product, the major release, and the license features and capacities. Avaya provides a web-based license manager (WebLM) to easily manage licenses of one or more Avaya software products.

You must run WebLM as a separate VMware virtual machine or use the WebLM running on System Manager. For more information about WebLM administration. see *Administering Avaya Aura® System Manager*.

You can use the Avaya Product Licensing and Delivery System (PLDS) to generate and download license files for Messaging. The Avaya PLDS provides customers, Avaya Partners, distributors, and Avaya Associates with easy-to-use tools for managing license entitlements and electronic delivery of software and related license files. Using PLDS, you can perform operations such as license activations, license upgrades, license moves, and software downloads.

When you place an order for a PLDS-licensed software product such as Messaging, the license entitlements on the order are automatically created in PLDS. After these license entitlements are created, you receive an email notification from PLDS with a license activation code (LAC). Using the LAC, you can quickly find and activate the newly purchased license entitlements in PLDS. You can then download the license file.

## **Configuring the WebLM server**

#### **Procedure**

- 1. Log in to Messaging System Management Interface.
- 2. On the **Administration** menu, click **Licensing**.
- 3. In the left navigation pane, click **WebLM Configuration**.

The system displays the WebLM Configuration page.

4. In the **WebLM Server Address** field, type the WebLM server IP address to fetch the license file.

### **RD** Note:

You can specify the IP address of the WebLM server within System Manager or of the standalone WebLM virtual appliance.

5. Click **Submit**.

# <span id="page-39-0"></span>**Routine maintenance**

# **Application backup and restore**

## **Backing up the system**

#### **About this task**

Messaging uses LAN to back up the Messaging data to an external server. The Messaging application data and the server data can be backed up simultaneously or independently. During a system failure, Messaging uses the information stored on the external server to restore the system.

Messaging supports the following backup methods:

- FTP
- SFTP
- SCP

#### **Procedure**

- 1. Log on to Messaging System Management Interface.
- 2. On the **Administration** menu, click **Messaging** > **Utilities** > **Stop Messaging**.
- 3. Click **Stop**.

The system delays the shutdown for three minutes after which the system ends all active calls.

The Stop Messaging Software webpage refreshes periodically during the shutdown routine. After the Messaging software stops, the system displays the Stop of Messaging completed message.

- 4. Click **OK**.
- 5. On the **Administration** menu, click **Server (Maintenance)** > **Data Backup/Restore** > **Backup Now**.
- 6. On the Backup Now webpage, in the **Data Sets** area, click **Specify Data Sets**. Click the following fields:
	- a. **Server and System Files**
	- b. **Security File**
	- c. **Messaging**
- 7. In the **Messaging** area, click **Messaging Application, Translations, Names, and Messages**.
- 8. In the **Backup Method** area, click **Network Device** and then complete the following fields:
	- a. **Method**
	- b. **User Name**
- <span id="page-40-0"></span>c. **Password**
- d. **Host Name**
- e. **Directory**
- 9. If you want to encrypt the backup data, select **Encrypt backup using pass phrase** and enter a pass phrase using an arbitrary string of 15 to 256 characters.
- 10. Click **Start Backup**.

For more information, see Backup Now field descriptions on page 41.

11. On the **Administration** menu, click **Messaging** > **Utilities** > **Start Messaging**.

The Start Messaging Software webpage refreshes periodically during the startup process and displays a status message after displaying the **Start Messaging information** message.

After the Messaging software starts successfully, the system displays the Start of Messaging completed message.

12. Click **OK**.

## **Backup Now field descriptions**

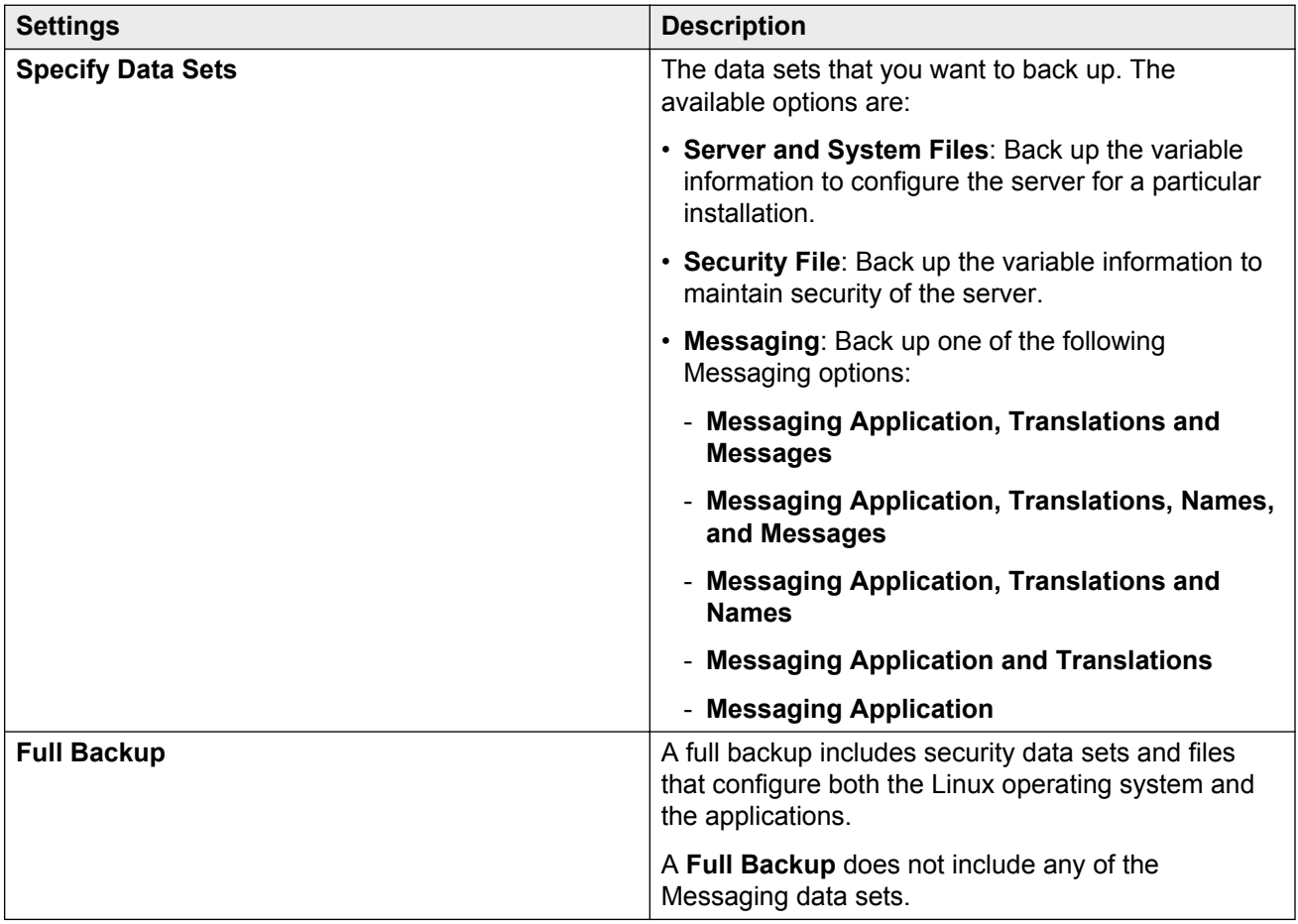

<span id="page-41-0"></span>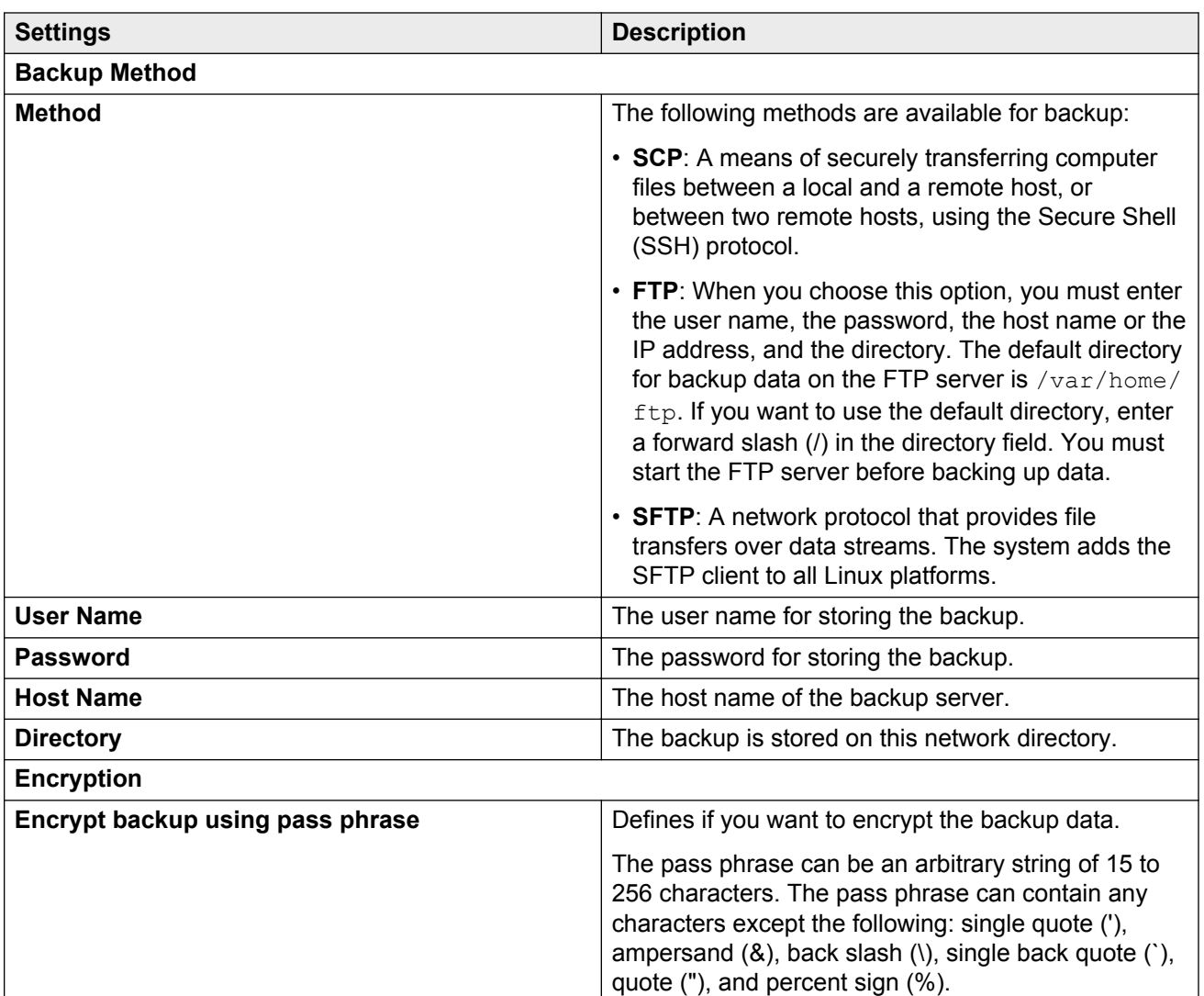

## **Restoring data**

### **Before you begin**

Stop Messaging.

#### **About this task**

The time required to restore the database depends on the amount of data in the backup and the LAN speed. Perform the following procedure for attended and unattended backups.

#### **Procedure**

#### 1. On the **Administration** menu, click **Server (Maintenance)** > **Data Backup/ Restore** > **View/Restore Data**.

The system displays the View/Restore Data webpage.

2. In the **View current backup contents in** area, select **Network Device** or **Local Directory**.

- <span id="page-42-0"></span>3. If you select **Network Device**, in the following fields, enter the same information that you used when you backed up the data:
	- **Method**
	- **User Name**
	- **Password**
	- **Host Name**
	- **Directory**

In **Host Name**, enter the IP address of the backup server.

- 4. If you select **Local Directory**, enter the path of the directory.
- 5. Click **View**.

If you do not select a backup image, the system displays an error message. To clear the error message, click **Back** on the browser and then select a backup image.

6. On the View/Restore Data Results webpage, select a backup image stored in the location that you specified.

The system lists the most recent backups at the bottom of the list.

- 7. To select the backup image you want to view or restore, click the corresponding option.
- 8. Click **Preview** if you are unsure that you selected the correct backup image.

The system displays a brief description of the data associated with the backup image.

Messaging data has one of the following names attached to the backup file name:

- os-\* for server and system files
- security-\* for security files
- audix-ap-tr-msg-\* for translations and messages
- audix-ap-tr-name-msg-\* for translations, names, and messages
- audix-ap-tr-name-\* for translations and names
- audix-ap-tr-\* for translations only
- 9. Click **Restore** on the second screen to begin the restore process.

If the server name does not match, click **Force Restore if server name mismatch**.

When you click **Restore**, the system displays the View/Restore Data Results webpage with the status of the restore process.

# **Stopping Messaging**

Use the Stop Messaging Software Web page to stop the Messaging software.

## <span id="page-43-0"></span>**Procedure**

- 1. Log on to Messaging System Management Interface.
- 2. On the **Administration** menu, click **Messaging** > **Utilities** > **Stop Messaging**.

The system displays the Stop Messaging Software Web page.

3. To initiate a shutdown, click **Stop**.

The system delays the shutdown process until all calls are completed. However, after three minutes the system ends all calls that remain active.

The Stop Messaging Software Web page refreshes periodically during the shutdown process and displays a status message following the **Stop Messaging info** text.

After the Messaging software stops completely, the system displays the *Stop of Messaging completed* message.

4. Click **OK**.

# **Starting Messaging**

Use the Start Messaging Software Web page to start the Messaging software.

#### **Procedure**

- 1. Log on to Messaging System Management Interface.
- 2. On the **Administration** menu, click **Messaging** > **Utilities** > **Start Messaging**.

The system displays the Start Messaging Software Web page.

The Start Messaging Software Web page refreshes periodically during the startup process and displays a status message following the **Start Messaging information** text.

After the Messaging software starts successfully, the system displays the *Start of Messaging completed* message.

3. Click **OK**.

## **Shutting down the server**

### **Procedure**

- 1. Log on to Messaging System Management Interface.
- 2. On the **Administration** menu, click **Server (Maintenance)** > **Server** > **Shutdown Server**.
- 3. On the Shutdown Server Web page, select from the following options:
	- **Delayed Shutdown**
	- **Immediate Shutdown**
- <span id="page-44-0"></span>4. (Optional) Select the **Restart server after shutdown** check box.
- 5. Click **Shutdown**.

The system displays the confirmation screen.

6. Click **Ok** to continue.

# **Transferring files using WinSCP**

Use the WinSCP utility to securely transfer files from a remote system to the virtual machine. WinSCP uses Secure Shell (SSH) and supports Secure FTP and legacy SCP protocols.

#### **Before you begin**

Ensure you have WinSCP on your computer. If not, download WinSCP from the Internet.

#### **Procedure**

- 1. Use WinSCP to connect to the virtual machine
- 2. Enter the credentials for SCP access.
- 3. In the warning dialogue boxes, click **OK** or **Continue** as necessary.
- 4. Change the file transfer protocol from SFTP to SCP.
- 5. Click **Browse** to locate and select the file.
- 6. In the WinSCP destination machine window, browse to **/home/**.
- 7. Select **/home/<customerloginname>** as the destination location for the file transfer. This is likely to be the first destination when WinSCP opens.
- 8. Click and drag the file from the WinSCP source window to **/home/<customerloginname>** in the WinSCP destination window.
- 9. Click the WinSCP **Copy** button to start the file transfer.
- 10. When the transfer is complete, close the WinSCP window and click **OK**.

# <span id="page-45-0"></span>**Chapter 8: Optimization and scalability**

# **BIOS**

For optimal performance, turn off power saving server options. See the technical data provided by the manufacturer for your particular server regarding power saving options.

For information about how to use BIOS settings to improve the environment for latency-sensitive workloads for an application, see the technical white paper at [http://www.vmware.com/files/pdf/](http://www.vmware.com/files/pdf/techpaper/VMW-Tuning-Latency-Sensitive-Workloads.pdf) [techpaper/VMW-Tuning-Latency-Sensitive-Workloads.pdf.](http://www.vmware.com/files/pdf/techpaper/VMW-Tuning-Latency-Sensitive-Workloads.pdf)

The following sections describe the recommended BIOS settings for:

- Intel Virtualization Technology
- Dell PowerEdge Servers
- HP ProLiant Servers

# **Intel Virtualization Technology**

Intel CPUs require EM64T and Virtualization Technology (VT) support in the chip and in the BIOS to run 64–bit virtual machines.

All Intel Xeon processors include:

- Intel Virtualization Technology
- Intel Extended Memory 64 Technology
- Execute Disable Bit

Ensure that VT is enabled in the host system BIOS. The feature is also known as VT, Vanderpool Technology, Virtualization Technology, VMX, or Virtual Machine Extensions.

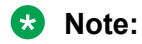

The VT setting is locked as either **On** or **Off** when the server starts. After enabling VT in the system BIOS, save your changes to the BIOS settings and exit. The BIOS changes take effect after the host server reboots.

## <span id="page-46-0"></span>**Other suggested BIOS settings**

Servers with Intel Nehalem class and newer Intel Xeon CPUs offer two more power management options: C-states and Intel Turbo Boost.

- Disabling C-states lowers latencies to activate the CPUs from halt or idle states to a fully active state.
- Intel Turbo Boost steps up the internal frequency of the processor if the workload requires more power. The default for this option is **enabled**. Do not change the default.

These settings depend on the OEM make and model of the server. The BIOS parameter terminology for current Dell and HP servers are described in the following sections. Other server models might use other terminology for the same BIOS controls.

## **Dell PowerEdge Server**

When the Dell server starts, press F2 to display the system setup options.

- Set the Power Management Mode to **Maximum Performance**.
- Set the CPU Power and Performance Management Mode to **Maximum Performance**.
- In Processor Settings, set:
	- **Turbo Mode** to **enable**.
	- **C States** to **disabled**.

# **HP ProLiant Servers**

The following are the recommended BIOS settings for the HP ProLiant servers:

- Set the Power Regulator Mode to **Static High Mode**.
- Disable **Processor C-State Support**.
- Disable **Processor C1E Support**.
- Disable **QPI Power Management**.
- Enable **Intel Turbo Boost**.

# **VMware Tools**

The VMware Tools utility suite is built into the application OVA. The tools enhance the performance of the guest operating system on the virtual machine and improve the management of the virtual machine.

VMware tools provide:

• VMware Network acceleration

- <span id="page-47-0"></span>• Host to Guest time synchronization
- Disk sizing

For more information about VMware tools, see *Overview of VMware Tools* at [http://](http://kb.vmware.com/kb/340) [kb.vmware.com/kb/340](http://kb.vmware.com/kb/340).

#### *<u>D* Important:</u>

*Do not* upgrade the VMware tools software that is packaged with each OVA unless instructed to do so by Avaya. The supplied version is the supported release and has been thoroughly tested.

# **Timekeeping**

For accurate timekeeping, use the Network Time Protocol (NTP) as a time source instead of the ESXi hypervisor.

The NTP servers can be local or over the Internet. If the NTP servers are on the Internet, the corporate firewall must open UDP port 123 so that the NTP service can communicate with the external NTP servers.

The VMware tools time synchronization method is disabled at application deployment time to avoid dueling clock masters. You must configure the NTP service first because the applications are not receiving clock updates from the hypervisor. To verify that VMware Tools Timesync is disabled, run the command /usr/bin/vmware-toolbox-cmd timesync status.

In certain situations, the ESXi hypervisor pushes an updated view of its clock into a virtual machine. These situations include starting the virtual machine and resuming a suspended virtual machine, If this view differs more than 1000 seconds from the view that is received over the network, the NTP service might shutdown. In this situation, the guest OS administrator must manually set the guest clock to be the same or as close as possible to the network time source clock. To keep the NTP service active, the clock on the ESXi host must also use an accurate clock source, such as the same network time source that is used by the guest operating system.

If you use the names of the time servers instead of the IP address, you must configure the Domain Name Service in the guest OS before you administer the NTP service. Otherwise, the NTP service cannot locate the time servers. If you administer the NTP service first, you must restart the NTP service after administering the DNS service.

After you administer the NTP service in the application, run the ntpstat or /usr/sbin/ntpq -p command from a command window. The results from these commands:

- Verify if the NTP service is getting time from a network time source.
- Indicate which network time source is in use.
- Display how closely the guest OS matches the network time.
- Display how often the guest OS checks the time.

<span id="page-48-0"></span>The guest OS polls the time source every 65 to 1024 seconds. Larger time intervals indicate that the guest clock is tracking the network time source closely. If the time source is **local**, then the NTP service is not using a network time source and a problem exists.

If the clock value is consistently wrong, look through the system log for entries regarding **ntpd**. The NTP service writes the activities it performs to the log, including when the NTP service loses synchronization with a network time source.

# **VMware networking best practices**

You can administer networking in a VMware environment for many different configurations. The examples in this section describe some of the VMware networking possibilities.

This section is not a substitute for the VMware documentation. Review the VMware networking best practices before deploying any applications on an ESXi host.

The following are the suggested best practices for configuring a network that supports deployed applications on VMware Hosts:

- Separate the network services to achieve greater security and performance by creating a vSphere standard or distributed switch with dedicated NICs for each service. If you cannot use separate switches, use port groups with different VLAN IDs.
- Configure the vMotion connection on a separate network devoted to vMotion.
- For protection, deploy firewalls in the virtual machines that route between virtual networks that have uplinks to physical networks and pure virtual networks without uplinks.
- Specify virtual machine NIC hardware type **vmxnet3** for best performance.
- Connect all physical NICs that are connected to the same vSphere standard switch to the same physical network.
- Connect all physical NICs that are connected to the same distributed switch to the same physical network.
- Configure all VMkernal vNICs to be the same IP Maximum Transmission Unit (MTU).

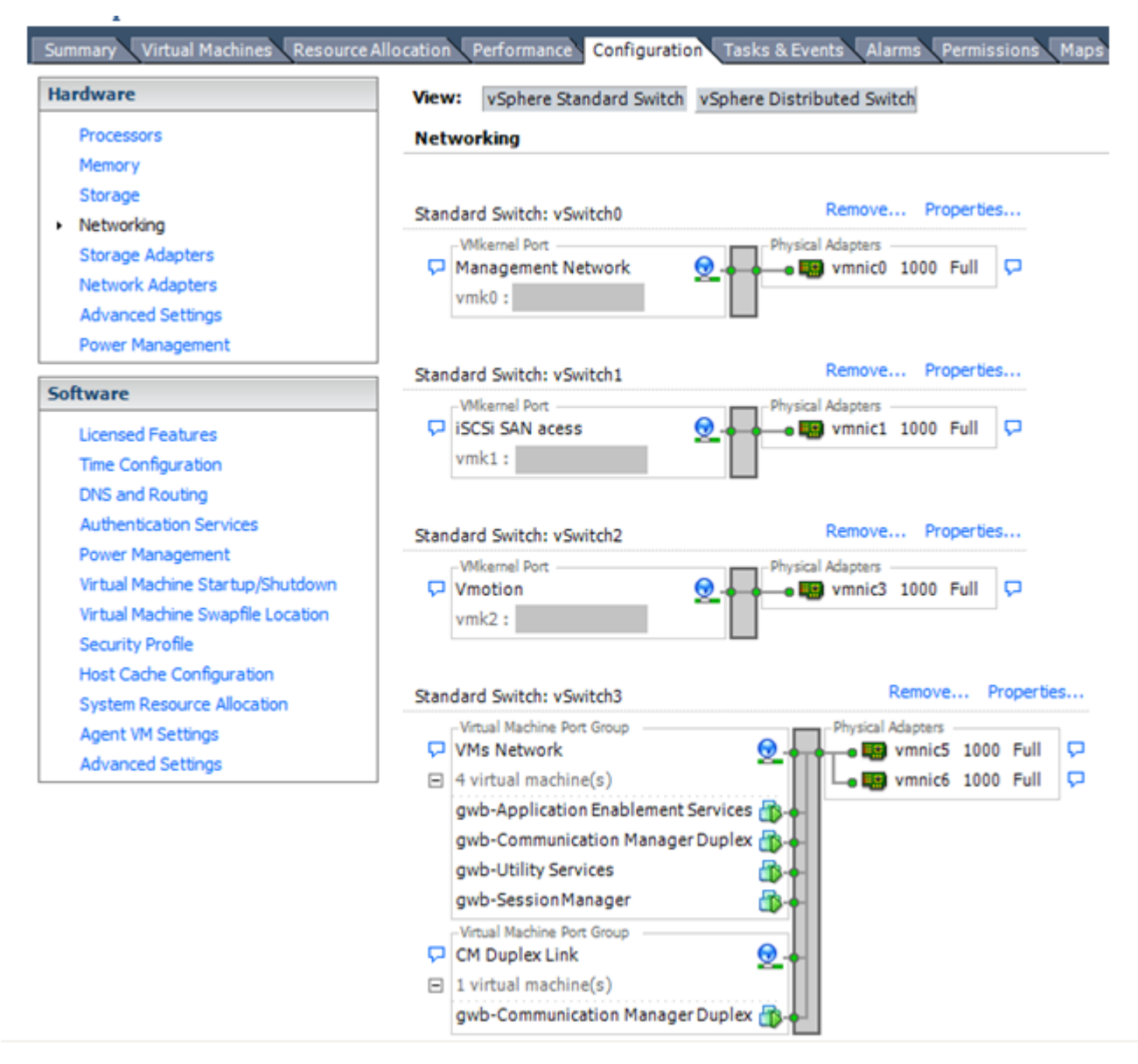

## **Networking Avaya applications on VMware ESXi – Example 1**

This configuration describes a simple version of networking Avaya applications within the same ESXi host. Highlights to note:

- Separation of networks: VMware Management, VMware vMotion, iSCSI (SAN traffic), and virtual machine networks are segregated to separate physical NICs.
- Teamed network interfaces: vSwitch 3 in Example 1 displays use of a load-balanced NIC team for the Virtual Machines Network. Load balancing provides additional bandwidth for the Virtual Machines Network, while also providing network connectivity for the virtual machines in the case of a single NIC failure.
- Virtual networking: The network connectivity between virtual machines that connect to the same vSwitch is entirely virtual. In Example 2, the virtual machine network of vSwitch3 can

communicate without entering the physical network. Virtual networks benefit from faster communication speeds and lower management overhead.

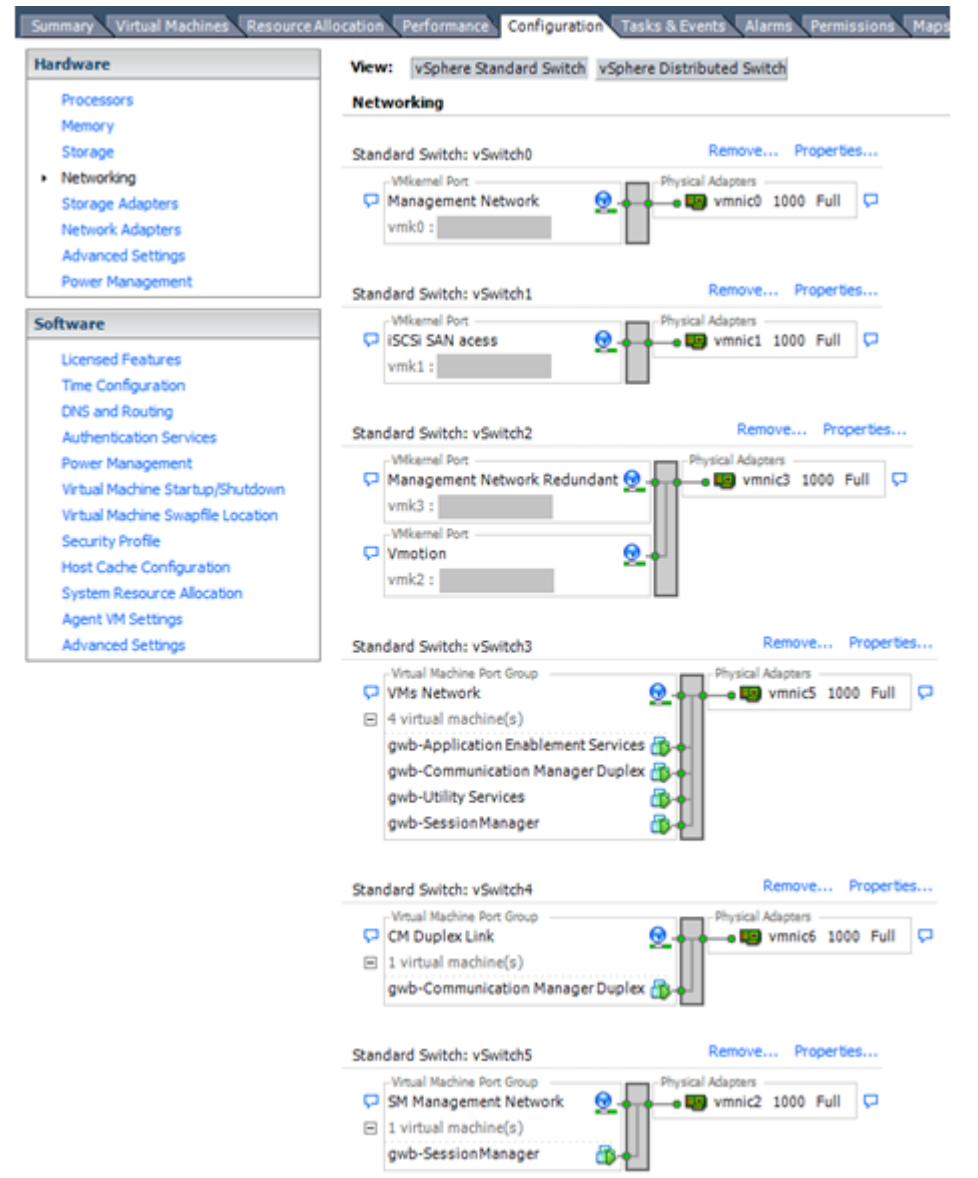

#### **Networking Avaya applications on VMware ESXi – Example 2**

This configuration shows a complex situation using multiple physical network interface cards. The key differences between Example 1 and Example 2 are:

- VMware Management Network redundancy: Example 2 includes a second VMkernel Port at vSwitch2 to handle VMware Management Network traffic. In the event of a failure of vmnic0, VMware Management Network operations can continue on this redundant management network.
- Removal of Teaming for Virtual Machines Network: Example 2 removes the teamed physical NICs on vSwitch3. vSwitch3 was providing more bandwidth and tolerance of a single NIC failure instead of reallocating this NIC to other workloads.
- <span id="page-51-0"></span>• Communication Manager Duplex Link: vSwitch4 is dedicated to Communication Manager Software Duplication. The physical NIC given to vSwitch4 is on a separate physical network that follows the requirements described in PSN003556u at [PSN003556u.](https://downloads.avaya.com/css/P8/documents/100154621)
- Session Manager Management Network: Example 2 shows the Session Manager Management network separated onto its own vSwitch. The vSwitch has a dedicated physical NIC that physically segregates the Session Manager Management network from other network traffic.

#### **References**

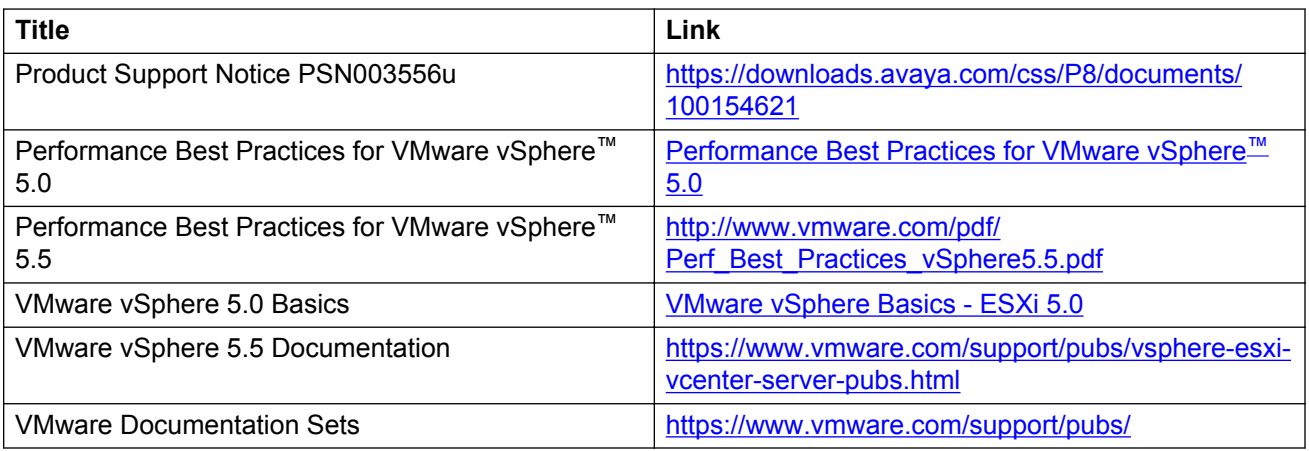

# **Thin vs. thick deployments**

When creating a virtual disk file, VMware ESXi uses a thick type of virtual disk by default. The thick disk pre-allocates all of the space specified during the creation of the disk. For example, if you create a 10 megabyte disk, all 10 megabytes are pre-allocated for that virtual disk.

Messaging only supports thick provisioning.

# <span id="page-52-0"></span>**Appendix A: Upgrading Messaging**

#### **About this task**

Use the following procedure to upgrade to a new release of a Messaging on VMware by taking a backup on an existing Messaging Virtual Machine and restoring the backup on a new Virtual Machine containing the new release of Messaging.

#### **Procedure**

1. Perform Full Backup and Messaging data backup. For more information, see [Backing up the](#page-39-0) [system](#page-39-0) on page 40.

#### **ED** Note:

Do not start Messaging after backup.

- 2. Shutdown Messaging. Clear the **Restart server after shutdown** check box. For more information, see [Shutting down the server](#page-43-0) on page 44.
- 3. Deploy the Messaging OVA.

For more information, see [Deploying the Messaging OVA](#page-20-0) on page 21.

- 4. Administer network parameters. Perform only steps 1 to 3 of [Administering network](#page-22-0) [parameters](#page-22-0) on page 23.
- 5. Restore Full Backup. For more information, see [Restoring data](#page-41-0) on page 42.

#### **C<sub>3</sub>** Note:

- Do not stop Messaging before restore.
- In the **Host Name** field, enter the IP address of the backup server. Do not enter FQDN of the backup server.
- Select the **Force Restore if server name mismatch** check box.
- 6. Reboot Messaging. Select the **Restart server after shutdown** check box. For more information, see [Shutting down the server](#page-43-0) on page 44.
- 7. Restore the Messaging data backed up in step 1. Restore the backup files prefixed with audix. For more information, see [Restoring data](#page-41-0) on page 42.
- 8. Start Messaging.

For more information, see [Starting Messaging](#page-43-0) on page 44.

# <span id="page-53-0"></span>**Appendix B: Migration**

# **Overview**

You can migrate the Messaging system running on System Platform to a Virtualized Environment using VMware® .

The migration process consists of two phases:

- 1. [Backing up data from the old system](#page-54-0) on page 55.
- 2. [Restoring data on the new system](#page-55-0) on page 56.

Supported migration paths are based on the Communication Manager platform on which Messaging is installed.

If the installed Messaging system does not match the minimal software release and patches required on System Platform to start the migration, first upgrade your Messaging system. For more information, see Migration roadmap and limitations on page 54.

# **Migration roadmap and limitations**

#### **Roadmap**

The minimal software required to migrate from Messaging running on System Platform to Virtualized Environment is:

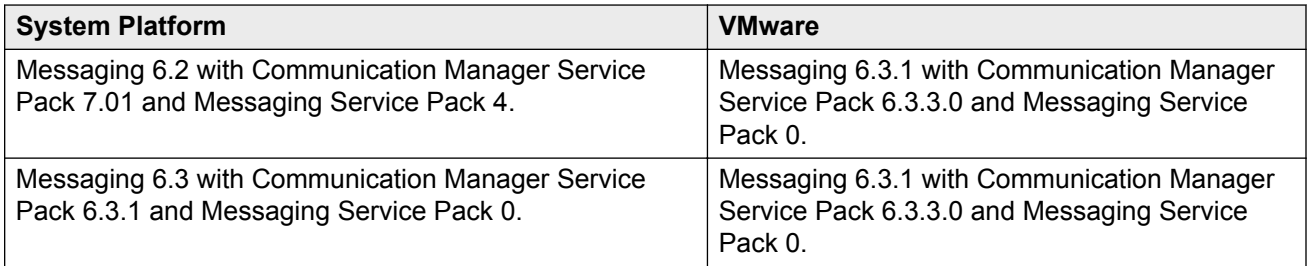

#### **Supported data types**

The system migrates the following types of data:

- Users, passwords, and profiles for System Management Interface and ssh access to Messaging virtual machine
- System password policies
- <span id="page-54-0"></span>• Backup schedules configured on System Management Interface
- Alarming and SNMP configuration
- System configuration, users, names, greetings, and messages

## **Limitations**

The system does not migrate the following types of data. You must reconfigure the following data on VMware:

- Network configuration
- Time zone
- Network time protocol
- Authentication file
- Licensing configuration

# **Migrating Messaging to Virtualized Environment**

# **Backing up data from the old system**

## **Procedure**

- 1. Upgrade the Messaging system to the minimal required software version. For more information about minimal required software, see [Migration roadmap and limitations](#page-53-0) on page 54.
- 2. Stop Messaging.

For more information, see [Stopping Messaging](#page-42-0) on page 43.

- 3. Back up the following data from the command line:
	- a. Migration data on the Messaging virtual machine by running the sudo  $\sqrt{\text{opt/ecs}}/$ sbin/backup -b -d ftp|scp|sftp://<*user*>:<*passwd*>@<*hostname*><*/ full-path-directory*> --verbose -- migration-60 command. Where:
		- **ftp|scp|sftp** Enter one of the backup method. **user** Enter the user name for storing the backup. **passwd** Enter the password for storing the backup. **hostname** Enter the host name of the backup server. */full-path-directory* Enter the directory path where you want to store the backup.

<span id="page-55-0"></span>b. Messaging application data by running the sudo /opt/ecs/sbin/backup  $-b$  -d ftp|scp|sftp://<*user*>:<*passwd*>@<*hostname*><*/full-path-directory*> --verbose -- audix-ap-tr-name-msq command. Where:

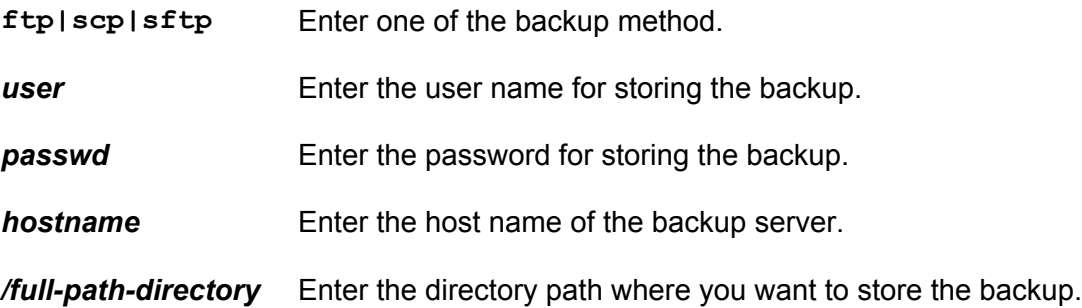

#### **CB** Note:

Only privileged users, dadmin, craft, init, and sroot can perform the migration backup. Administrative users admin and cust cannot perform migration backups.

4. Shutdown Messaging. Clear the **Restart server after shutdown** check box. For more information, see [Shutting down the server](#page-43-0) on page 44.

### **Next steps**

Restore data on the new system.

## **Restoring data on the new system**

#### **Procedure**

1. Deploy the Messaging OVA.

For more information, see [Deploying the Messaging OVA](#page-20-0) on page 21.

- 2. Administer network parameters. For more information, see [Administering network](#page-22-0) [parameters](#page-22-0) on page 23.
- 3. Configure the network settings.

For more information, see [Configuring the network settings](#page-25-0) on page 26.

- 4. Set the time zone. For more information, see [Setting the time zone](#page-26-0) on page 27.
- 5. Set up the network time protocol. For more information, see [Setting up the network time](#page-26-0) [protocol](#page-26-0) on page 27.
- 6. Install the minimal required Messaging service packs.

For more information, see [Messaging service packs](#page-27-0) on page 28.

7. Stop Messaging.

For more information, see [Stopping Messaging](#page-42-0) on page 43.

- 8. Restore the following data using the *craft* user login:
	- a. Migration data
	- b. Messaging application data

For more information, see [Performing a restore](#page-41-0) on page 42.

- 9. Download and install the authentication file. For more information, see [Authentication file](#page-35-0) [installation](#page-35-0) on page 36.
- 10. Install the license file.

For more information, see [License file for Messaging](#page-38-0) on page 39.

11. Reconfigure the password for the scheduled backup.

For more information, see *Administering Avaya Aura® Messaging*.

12. Reboot Messaging. Select the **Restart server after shutdown** check box. For more information, see [Shutting down the server](#page-43-0) on page 44.

If you assigned a new virtual machine IP address that is different from the IP address for the virtual machine on System Platform, proceed to Step 13 and 14.

- 13. **(Optional)** Reconfigure the server IP addresses on the following Messaging System Management Interface pages:
	- a. **Messaging** > **Messaging System (Storage)** > **Topology**
	- b. **Messaging** > **Server Settings** > **Server Role / AxC Address**
- 14. **(Optional)** Reconfigure the telephony parameters on the switch.

For more information, see switch configuration notes.

**Note:**

If you are migrating from Messaging Release 6.2, you must perform additional tasks. For more information about these tasks, see *Upgrading Avaya Aura® Messaging for Single Server Systems*.

# <span id="page-57-0"></span>**Glossary**

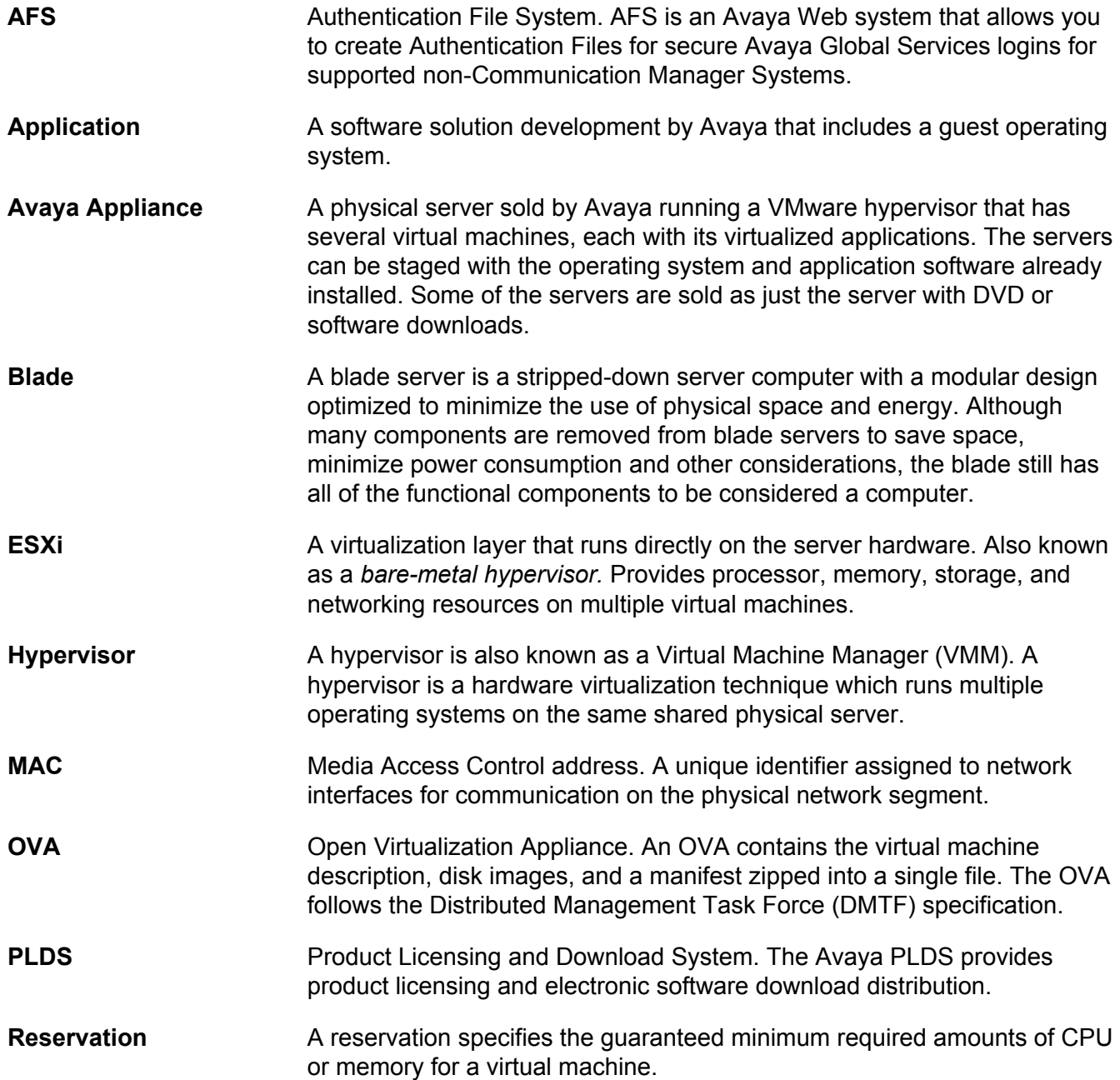

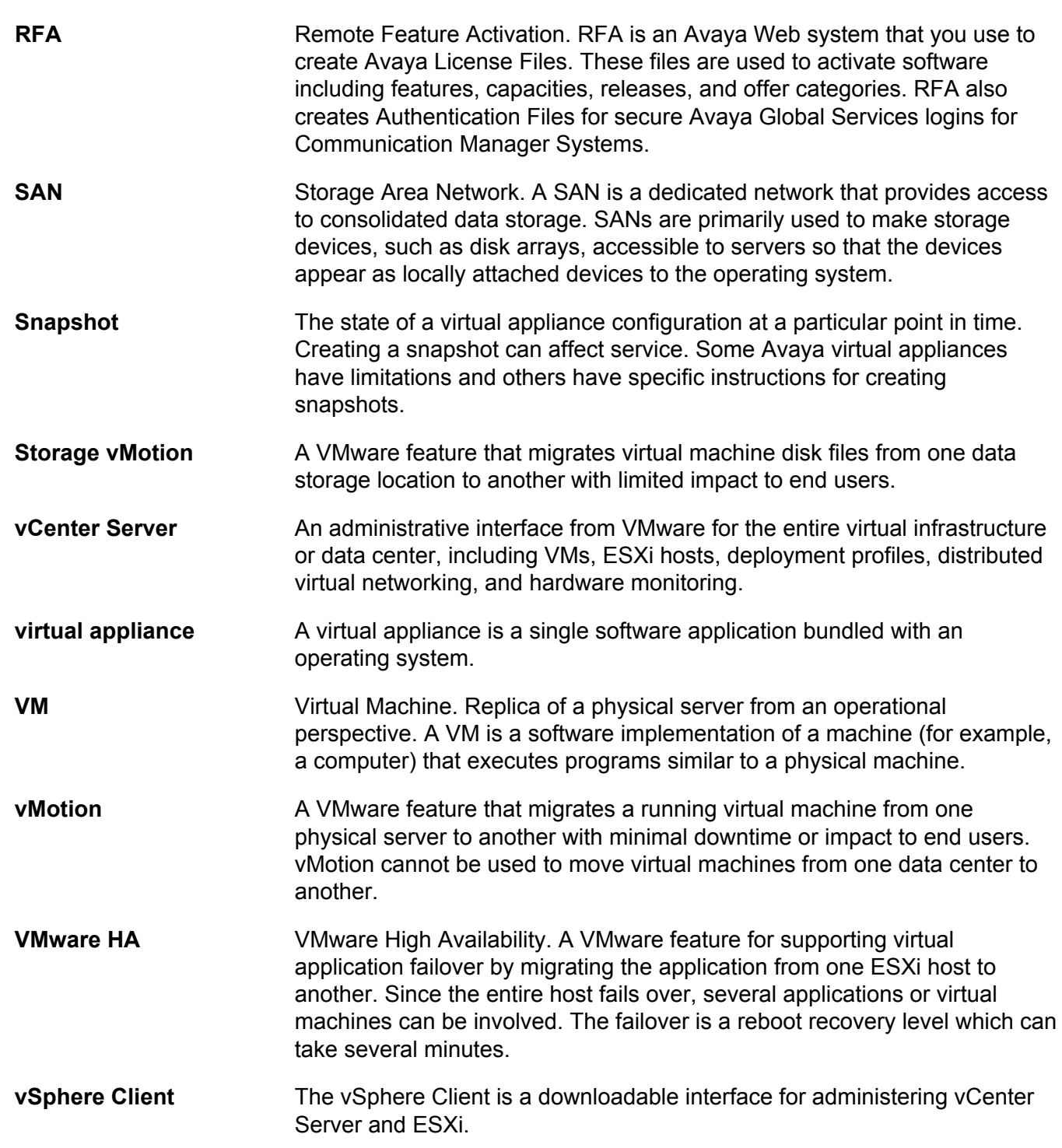

# Index

## $\mathbf{A}$

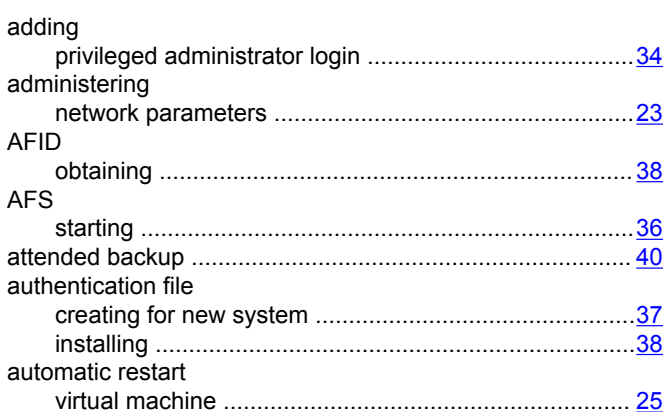

## $\mathbf B$

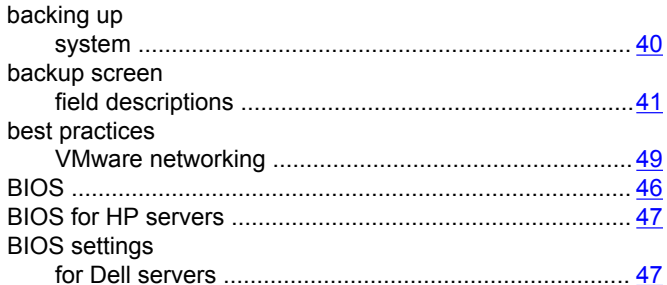

# $\mathbf C$

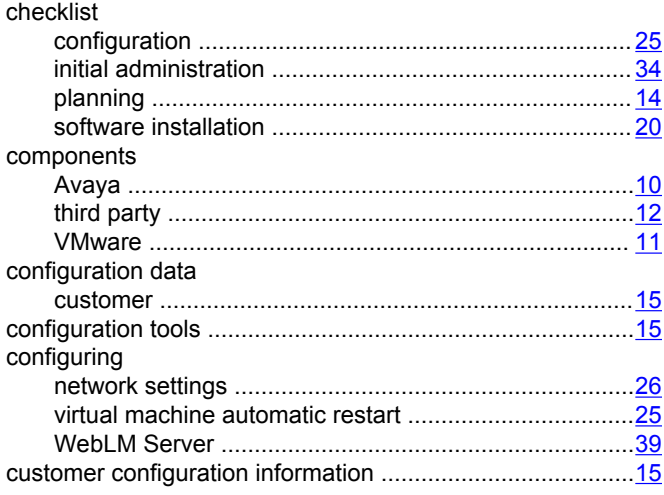

## D

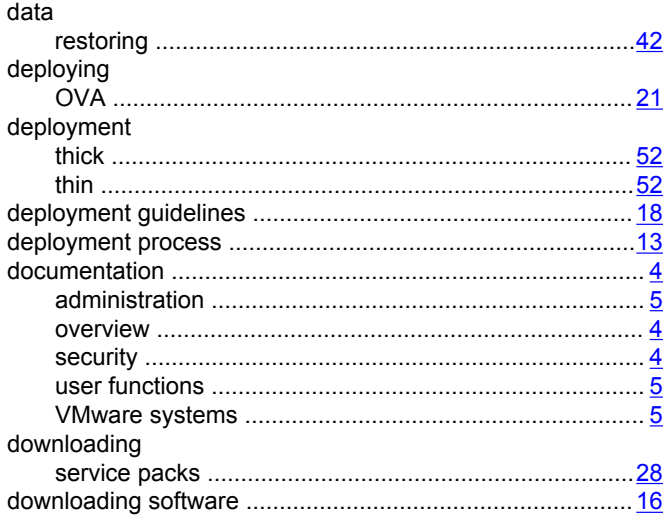

# E

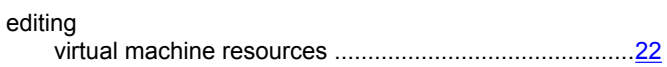

## F

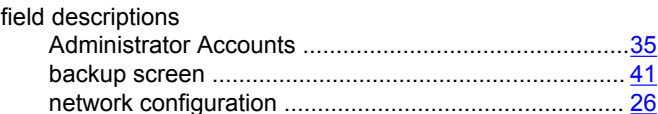

## G

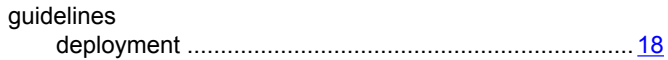

# $\mathbf{I}$

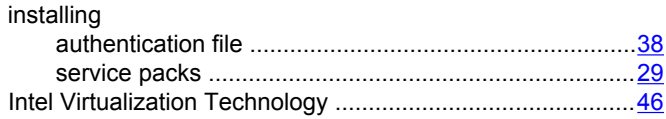

# $\mathbf{L}$

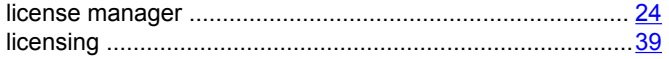

## M

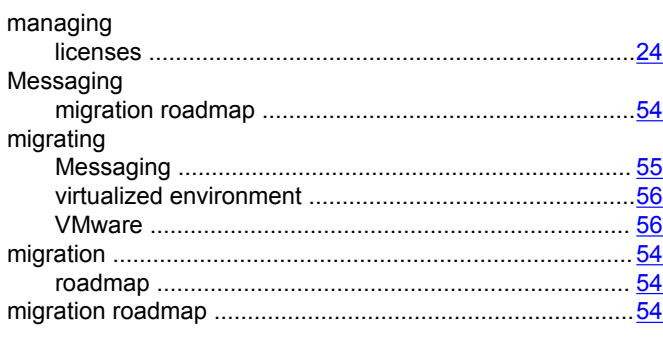

## $\overline{\mathsf{N}}$

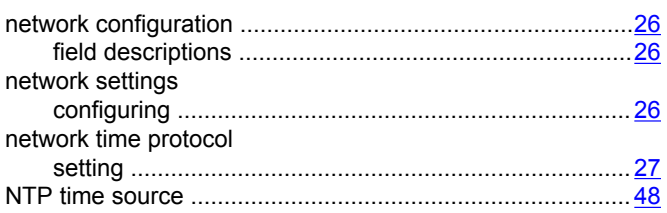

# $\mathbf{o}$

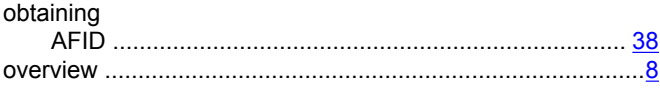

## $\mathsf P$

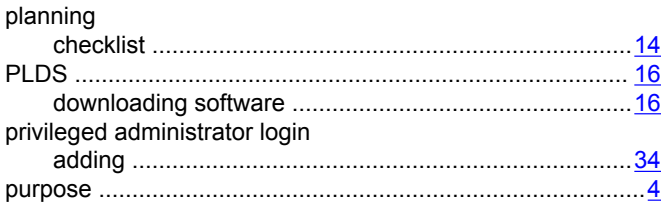

## ${\sf R}$

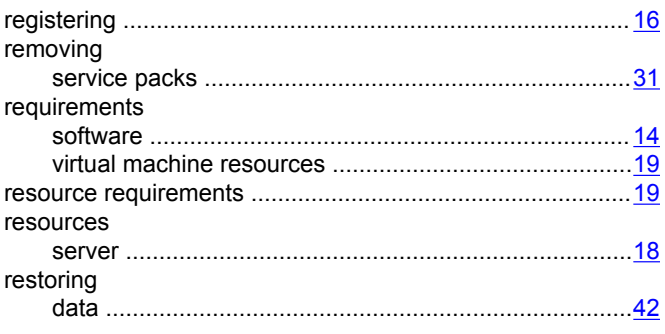

## $\mathbf{s}$

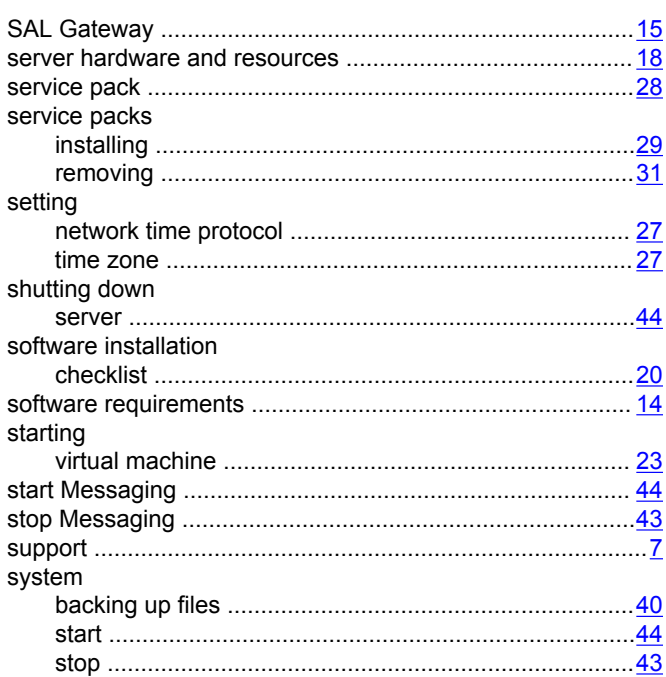

## $\mathsf T$

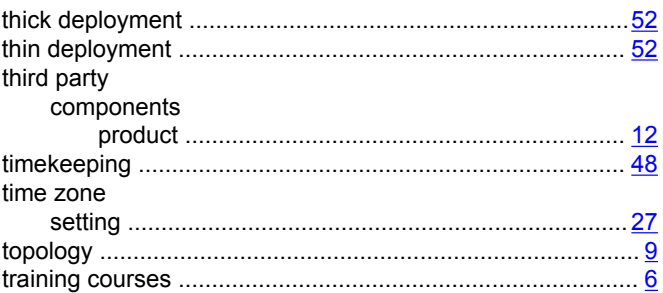

## $\overline{U}$

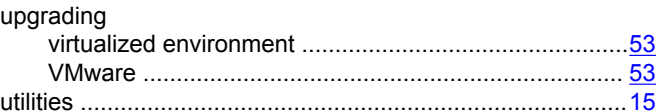

## $\mathbf V$

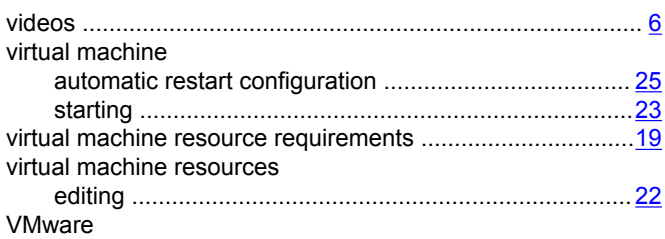

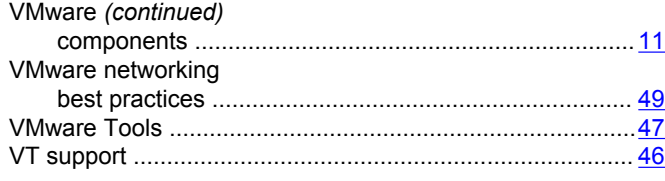

## **W**

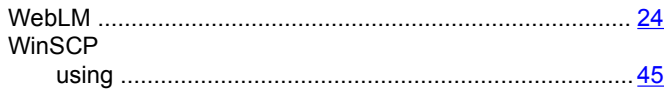